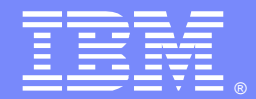

IBM Software Group

### C3: Implementing SSL Security in WebSphere Partner Gateway

**Presenter: Max Terpolilli – WPG L2 Support**

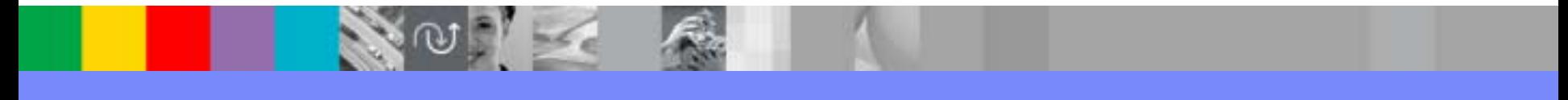

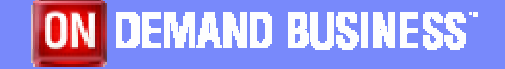

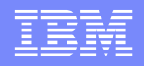

### **Objectives**

 $\triangleright$  Provide an easy reference guide to configure for the different SSL security levels

 $\triangleright$  Group together the configuration steps necessary for all WBIC/WPG products set

 $\triangleright$  Make use of screen shots to facilitate the user implement the desired security level

 $\blacktriangleright$ Introduction to the product tools used to mManage **Certificates** 

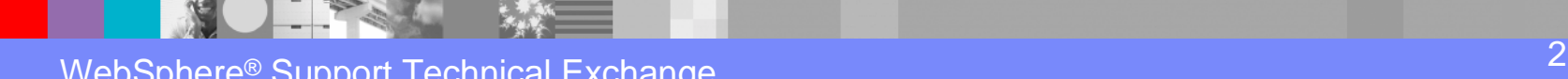

#### ã

# Agenda

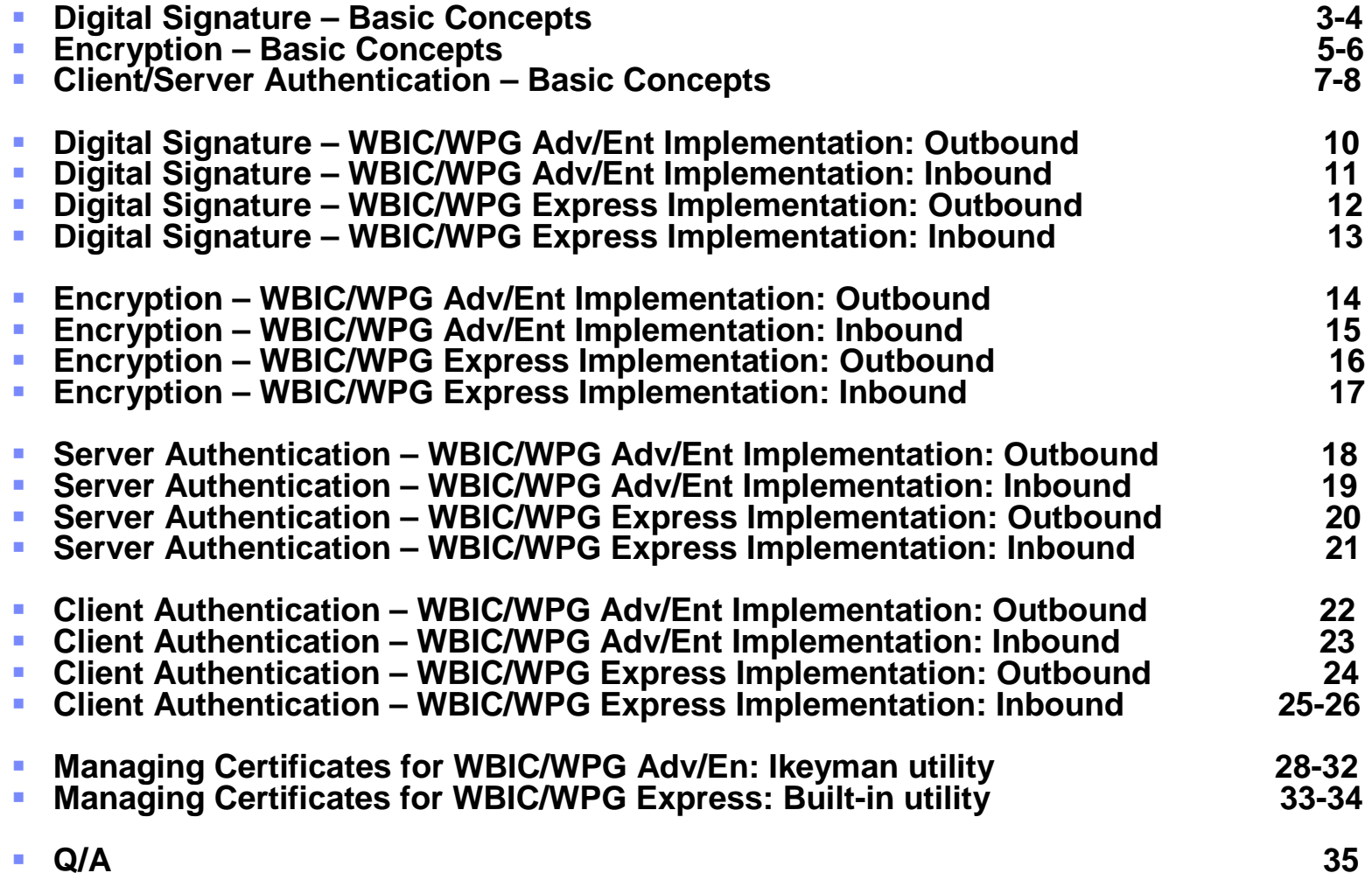

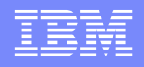

# Digital Signature – Basic Concepts 1/2

!Uses "public-key cryptography" algorithm

 $\triangleright$  Signing a document

- $\triangleright$  The content of the message is "hashed"
- !The "hashed" message is processed by the Private-key to produce a "Digital Signature"
- $\triangleright$  The Digital Signature is attached to the message and sent with it

 $\triangleright$  Signature Verification

- $\triangleright$  "Hashes" the message received
- $\triangleright$  Uses the public-key to decrypt the Digital Signature
- $\triangleright$  Compares whether the 2 hashes match

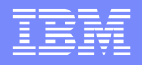

### Digital Signature – Basic Concepts 2/2

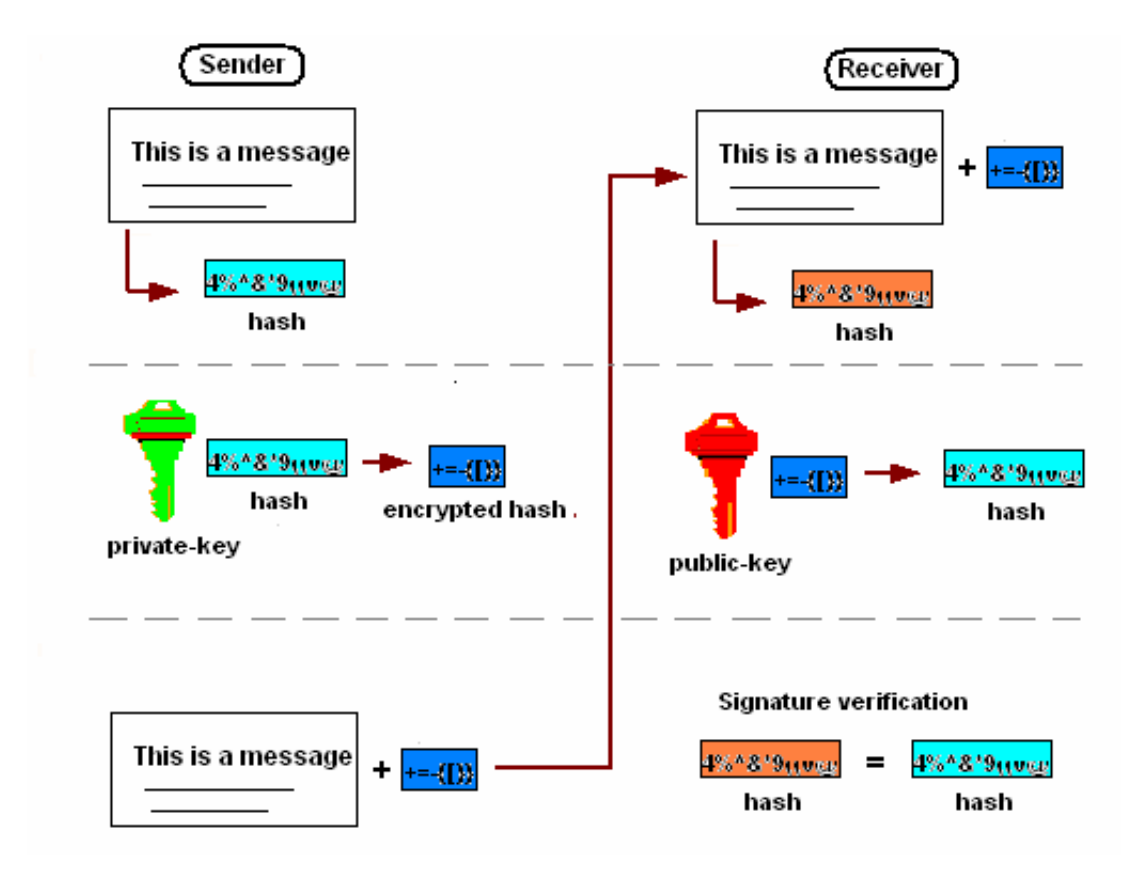

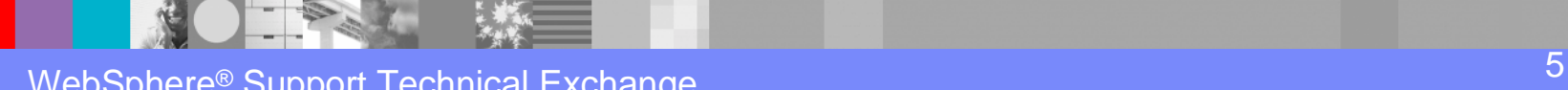

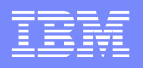

### Encryption – Basic Concepts 1/2

 $\triangleright$  There are two main types of encryption:

- !Asymmetric encryption or public-key encryption: Public-key to encrypt and Private-key to decrypt
- ▶ Symmetric encryption or private-key encryption: Uses the same "secret" key to encrypt and decrypt

!Combination of Asymmetric and Symmetric encryption systems:

- $\triangleright$  Symmetric secret-key to be used to encrypt the message
- $\triangleright$  Encrypt the secret-key using the asymmetric Public-key
- $\triangleright$  Add the encrypted secret key to the encrypted message
- $\triangleright$  Recipient uses his private-key to decrypt the secret-key, and uses it to decrypt the message

### Encryption – Basic Concepts 2/2

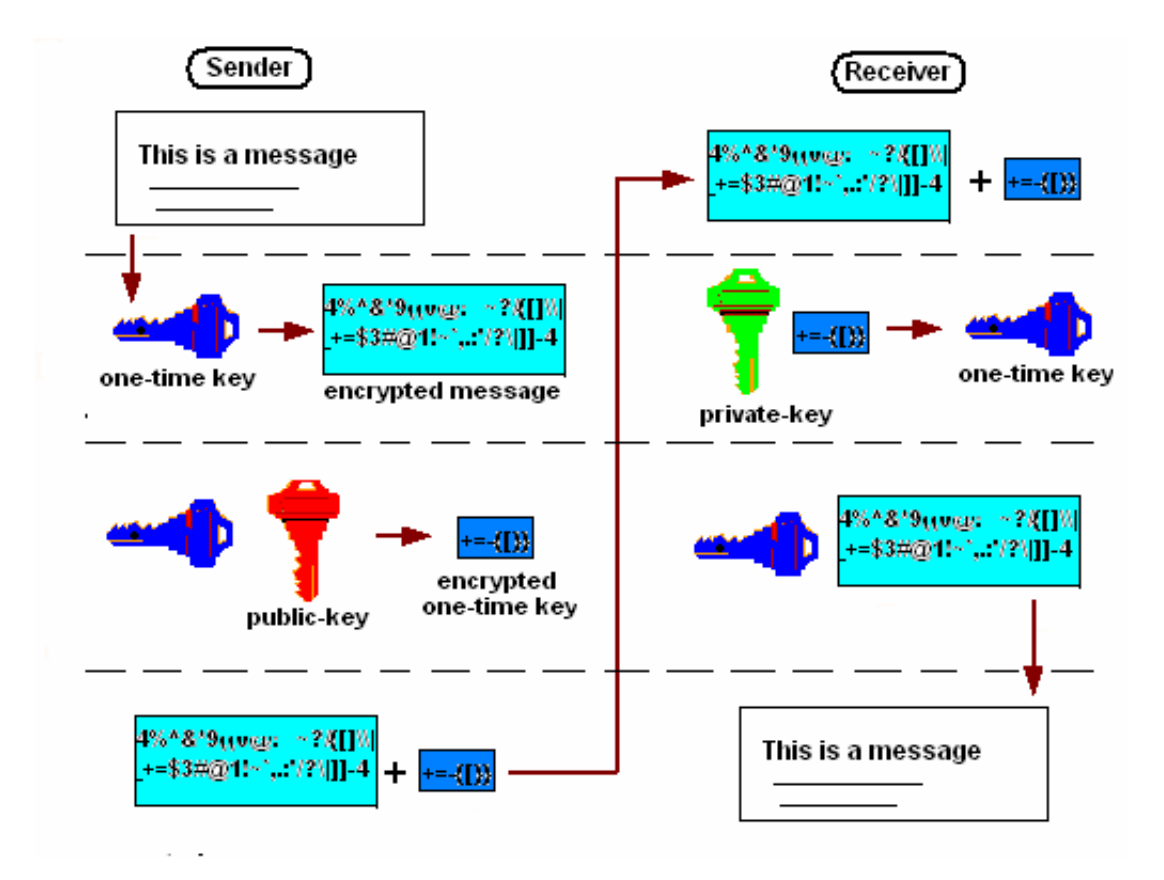

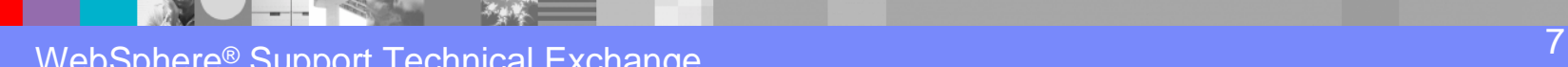

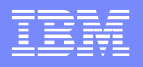

### Client/Server Authentication - Basic Concepts 1/2

!Certifies the identity of the Server/Client in session

- $\triangleright$  The Client starts a SSL session with the Server
- $\triangleright$  The Server sends its certificate
- $\triangleright$  The Client verifies the Server certificate
	- $\triangleright$  The Client sign and sends its certificate
	- $\triangleright$  The Server verifies the Client certificate
- $\triangleright$  The Client sends to the Server the "one-time key" to encrypt/decrypt data during the SSL session

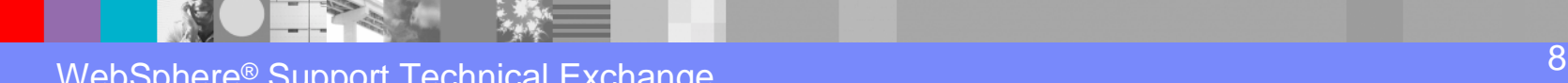

### Client/Server Authentication - Basic Concepts 2/2

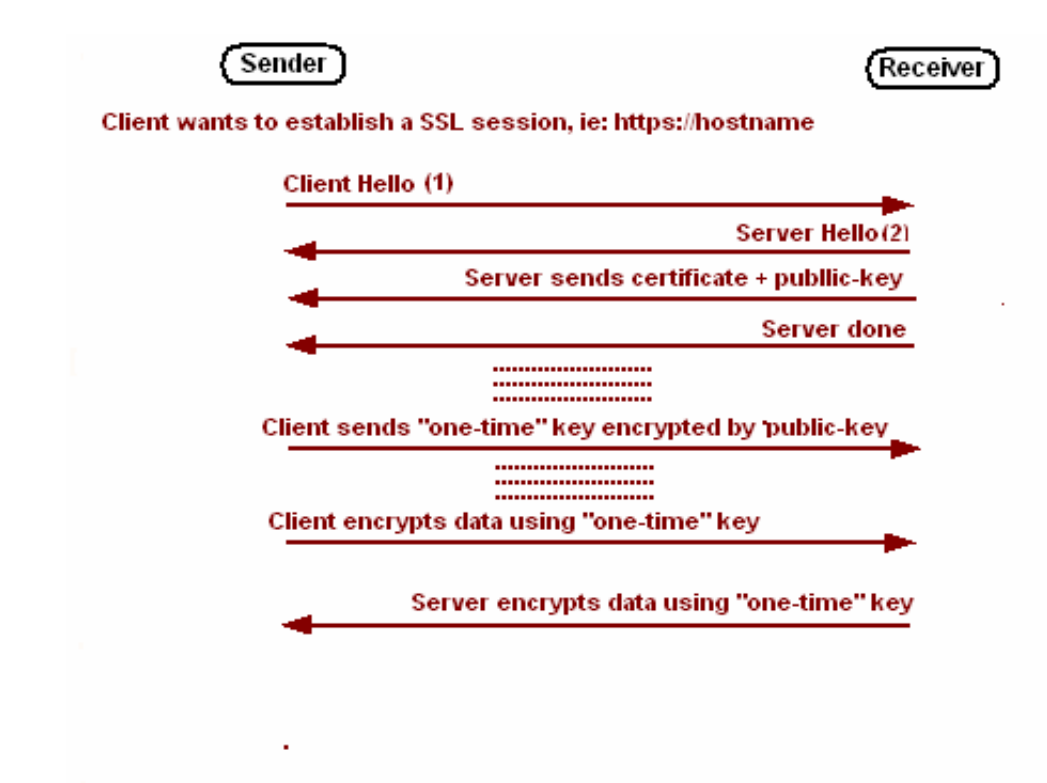

- 1 Highest SSL Version, Ciphers Supported, data compression methods, SessionID, ...
- 2 Selected SSL Version, Selected Ciphers, Selected data compr, Assigned SessionID, ...

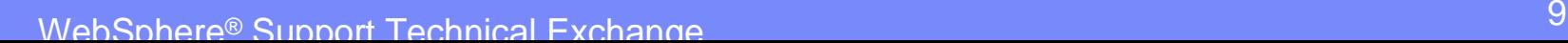

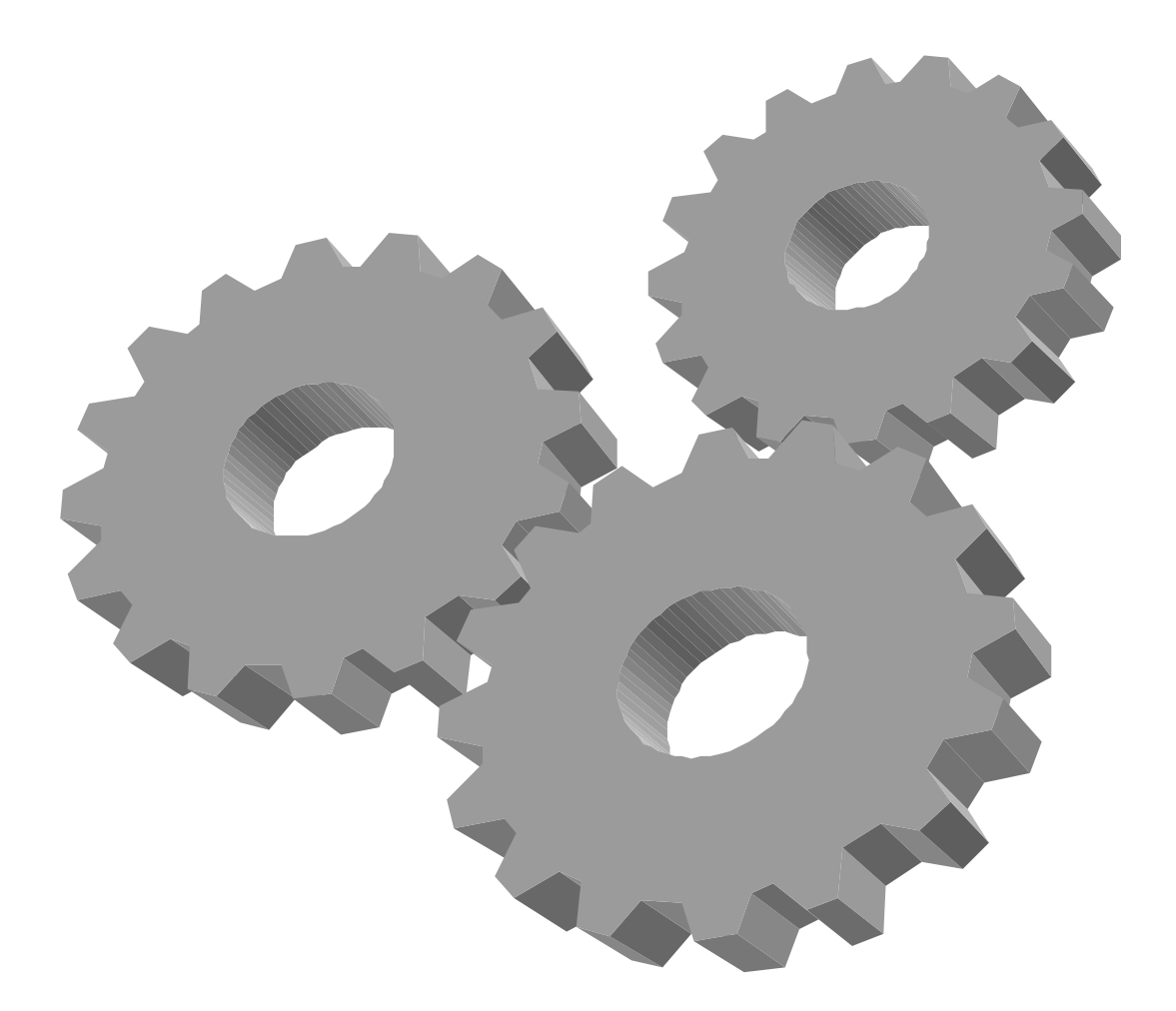

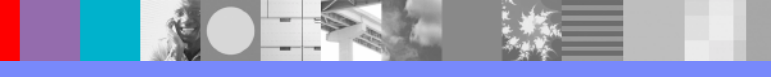

Digital Signature: WPG Adv/Ent Implementation

#### !Outbound:

- $\triangleright$  Load company.p12 as Hub Operator's PKCS12 digital signature certificate
- $\triangleright$  Enable "AS Signed" in the Participant Connection
- $\triangleright$  Send certificate to the **Participant**

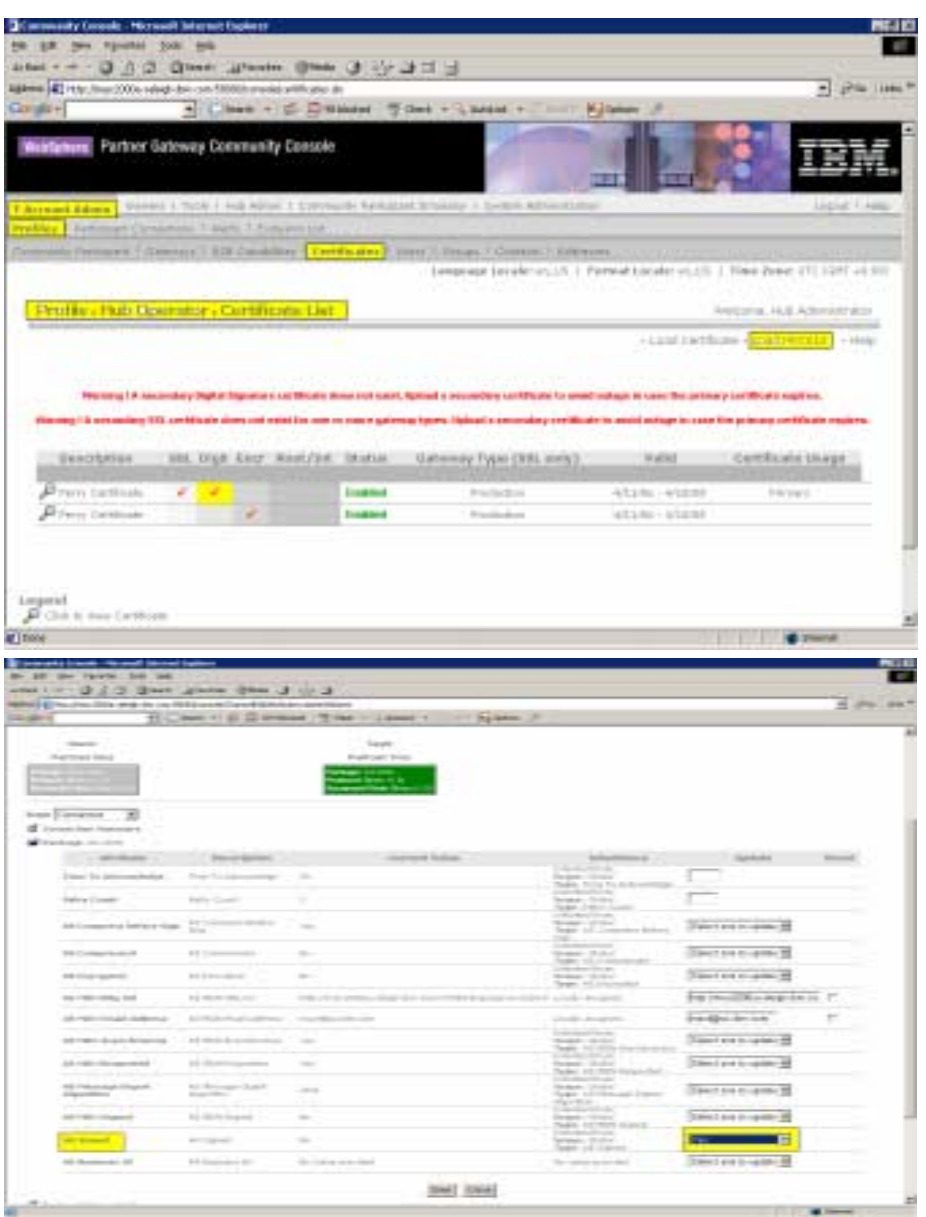

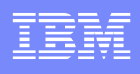

Digital Signature: WPG Adv/Ent Implementation

#### >Inbound:

- $\triangleright$  Load Participant.cer in the Participant profile as digital signature certificate
- $\triangleright$  If signed by a CA, install the CA certificate in the Hub Operator profile, as root
- ▶ Enable "AS Signed" in the Participant Connection

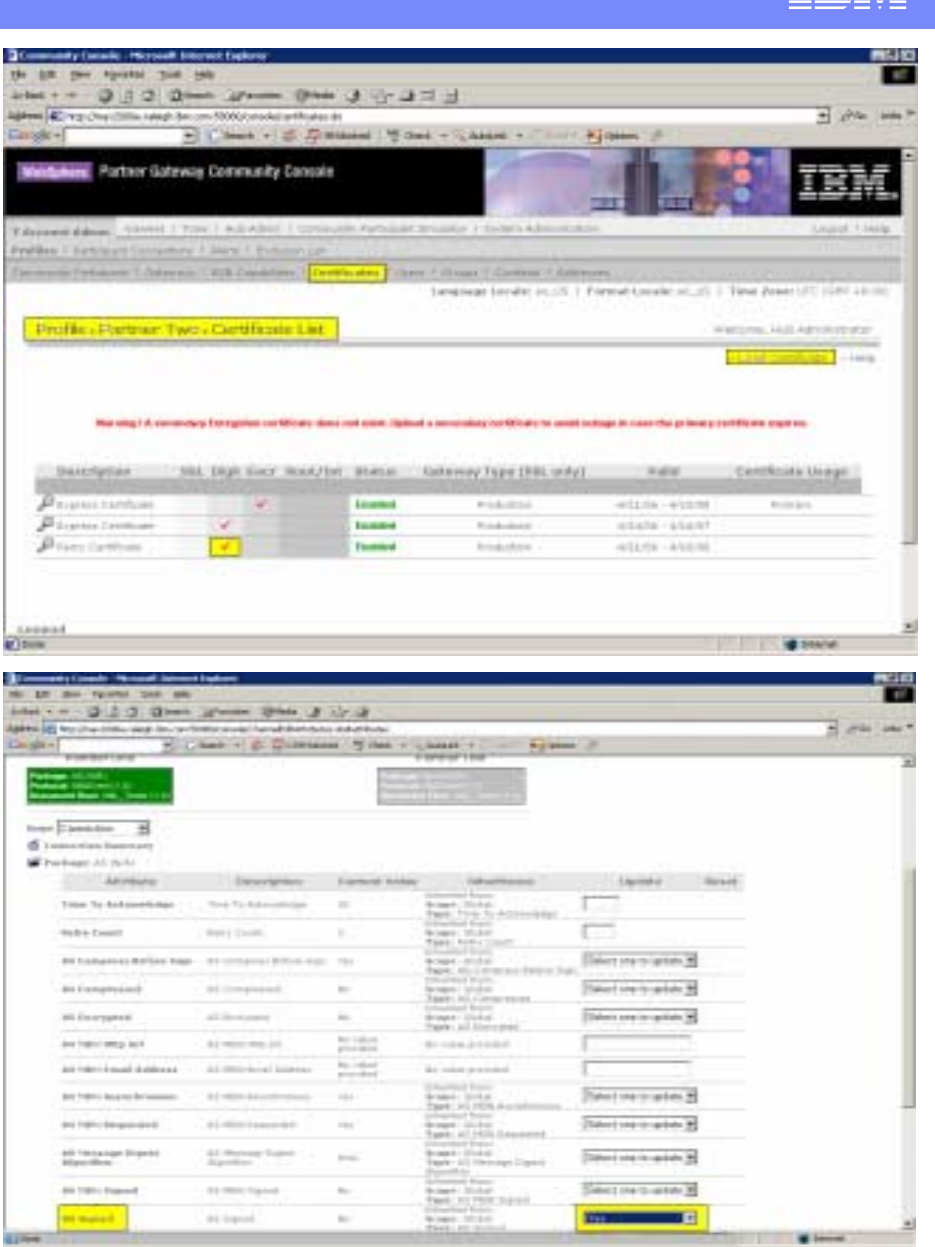

Digital Signature: WPG/WBIC Express Implementation

!Outbound:

- $\triangleright$  Upload or generate a .p12 keypair
- $\triangleright$  Download the certificate and send it to the Partner
- ▶ Enable Digital Signature for outbound documents

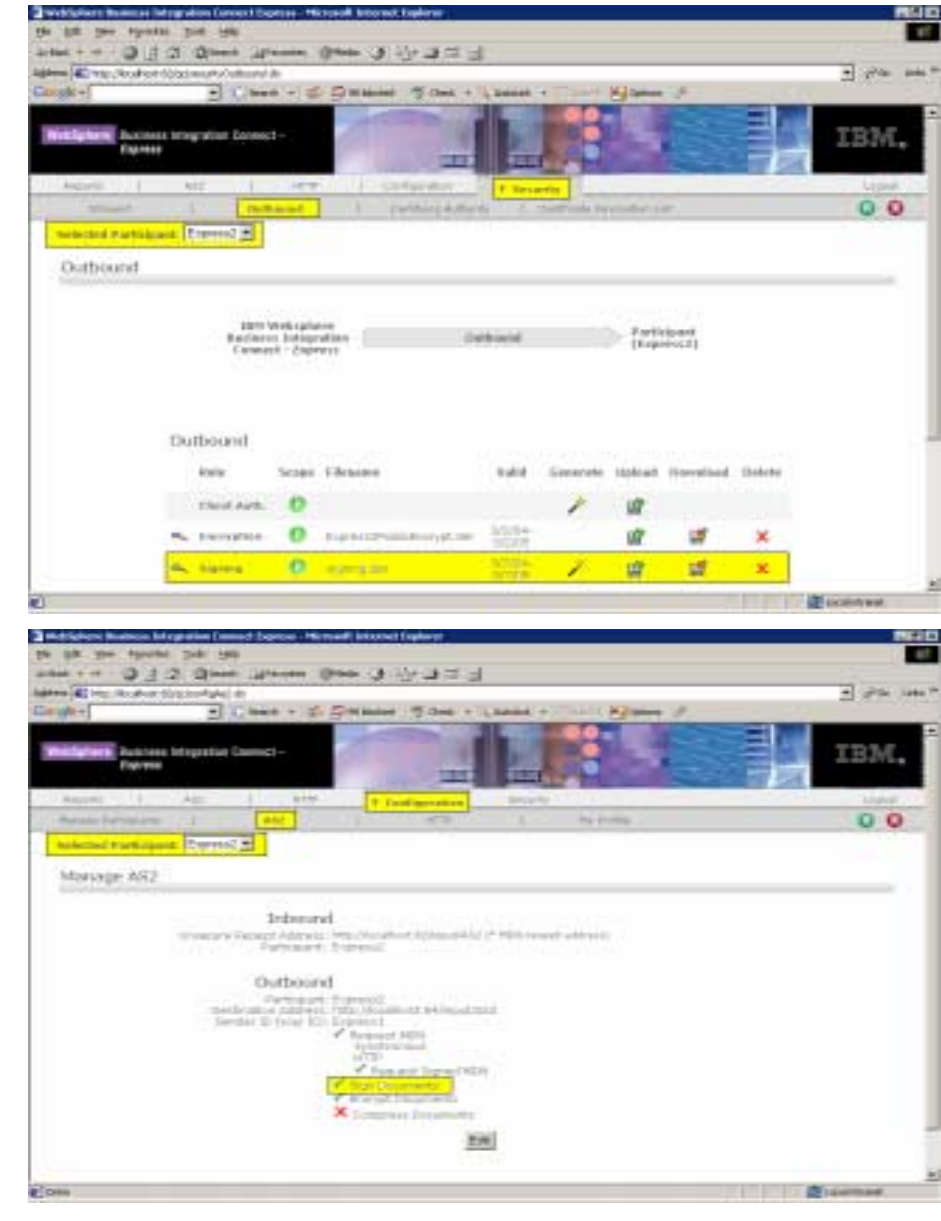

# Digital Signature: WPG/WBIC Express Implementation

#### >Inbound:

 $\triangleright$  Add the Partner certificate in the "Certifying Authority" list

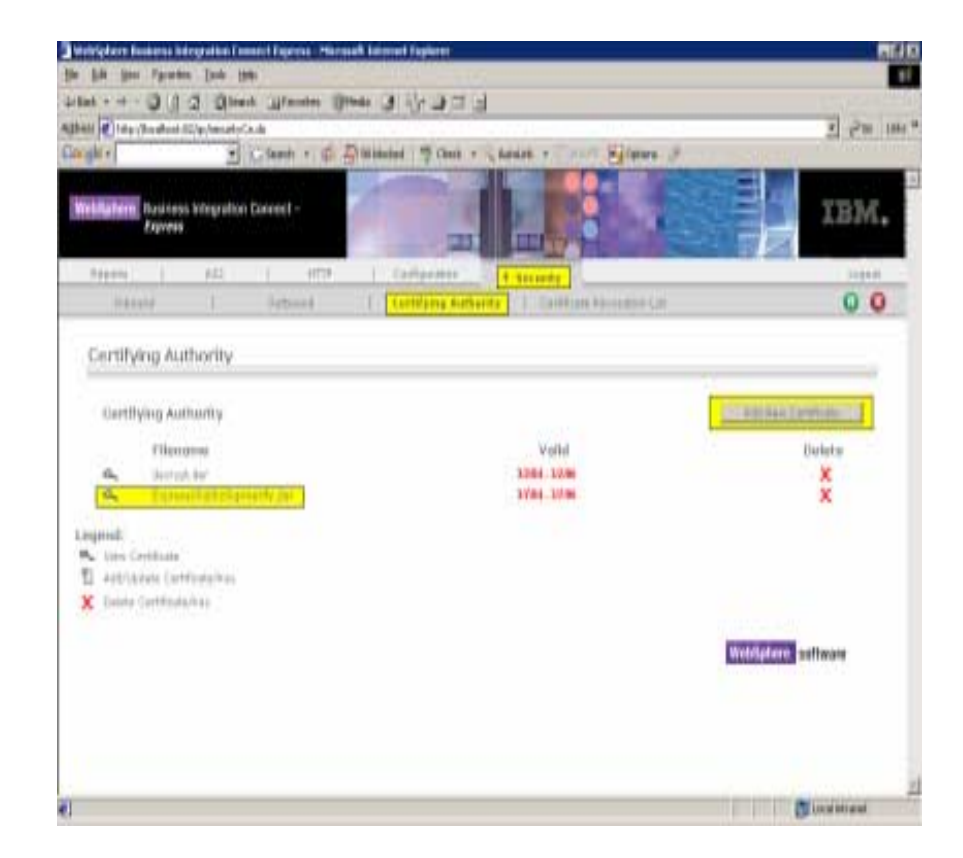

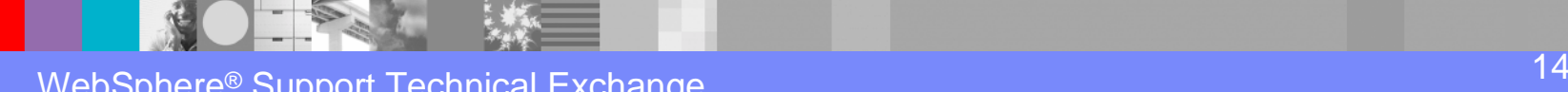

Encryption: WPG Adv/Ent Implementation

#### !Outbound:

- **E** Load Participant certificate in the Participant profile as encryption certificate
- $\triangleright$  If signed by a CA, install the CA certificate in the Hub Operator profile, as root
- ▶ Enable "AS Encrypted" in the Participant Connection

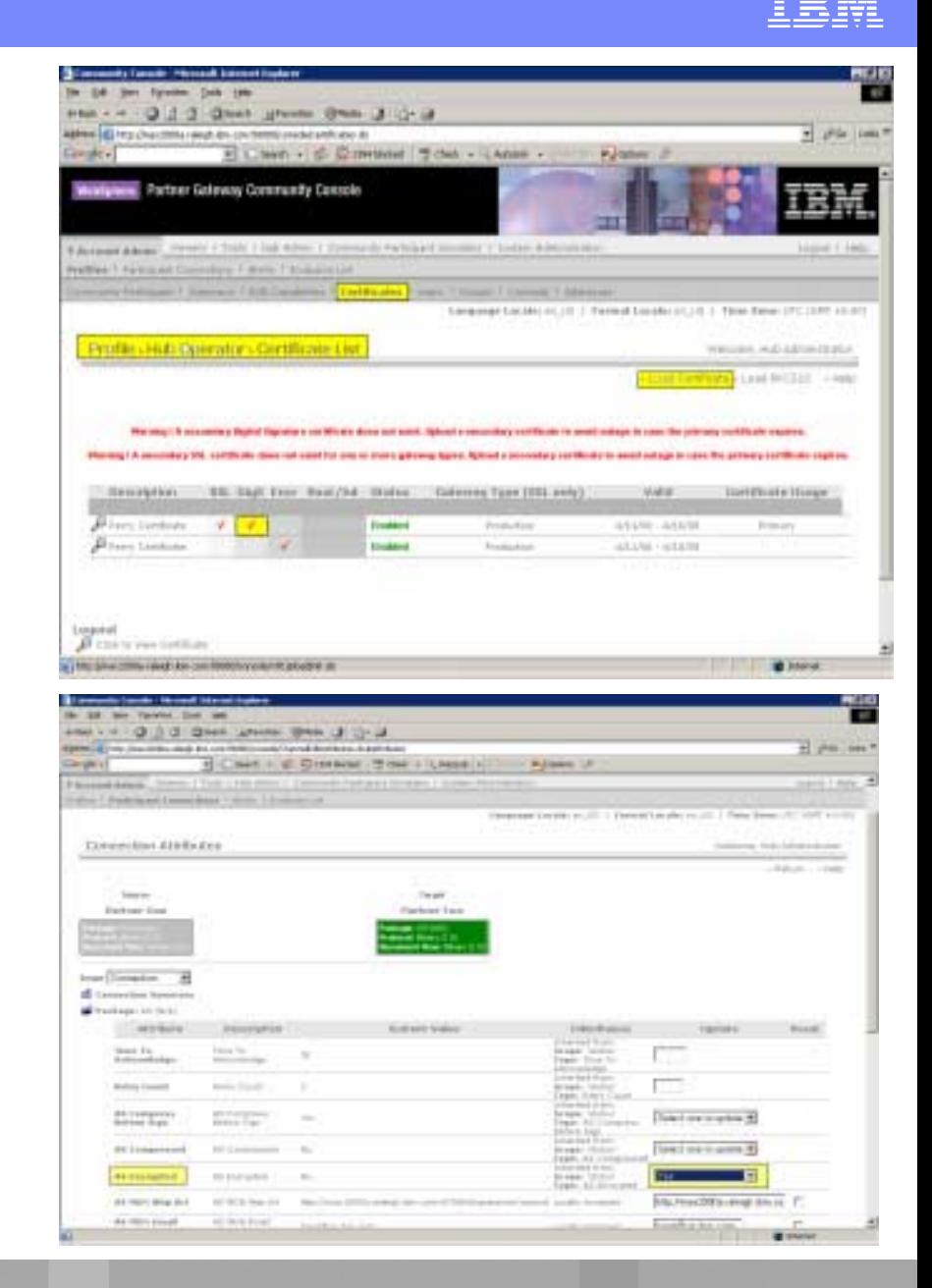

Encryption: WPG Adv/Ent Implementation

#### >Inbound:

- !Load company.p12 as Hub Operator's PKCS12 Encryption certificate
- ▶ Enable "AS Encryption" in the Participant Connection
- $\triangleright$  Send certificate to the **Participant**

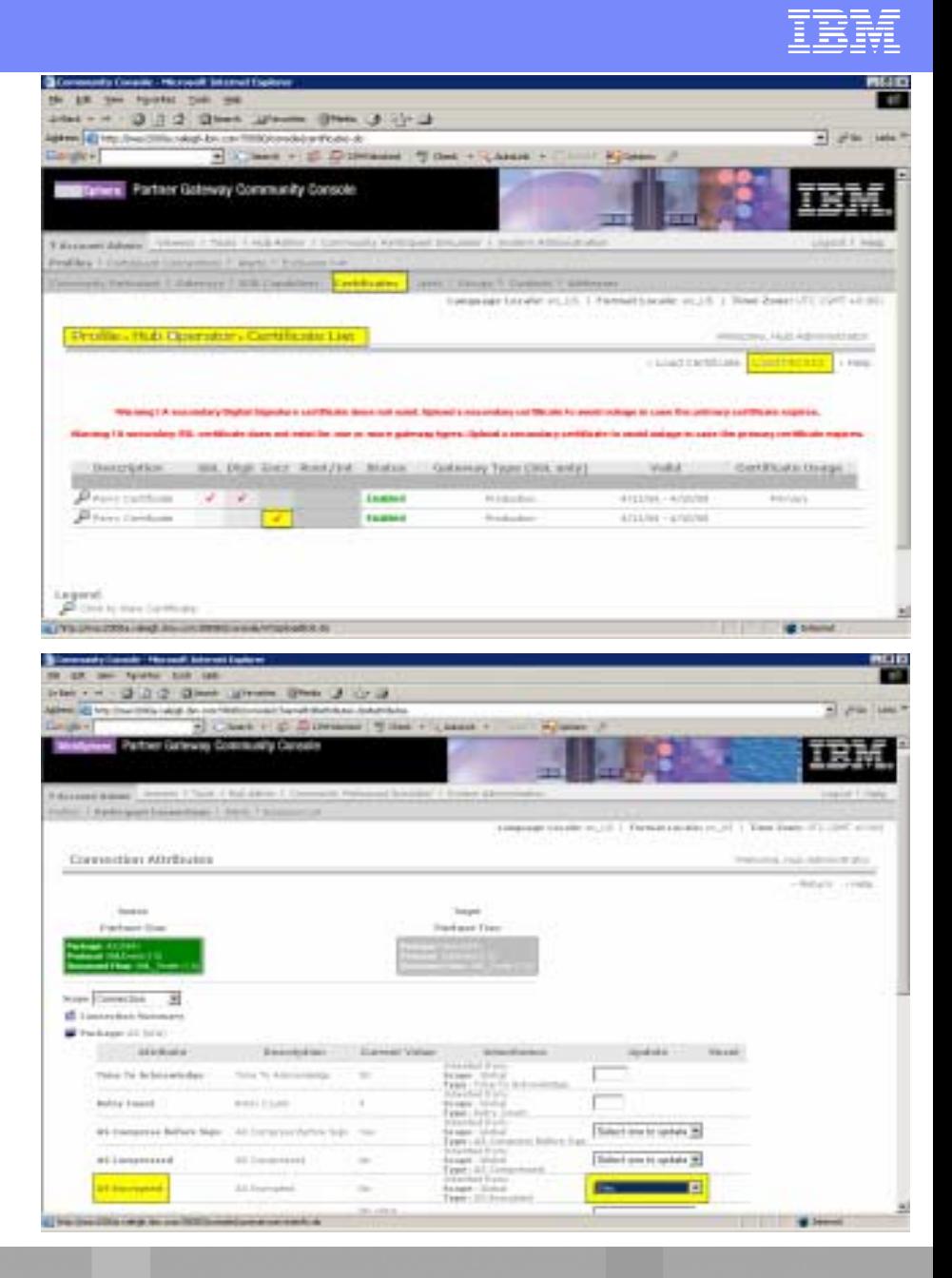

Encryption: WPG/WBIC **Express** Implementation

#### !Outbound:

- !Upload Participant certificate in Security>Outbound
- ▶ Enable Encryption for the Participant outbound documents

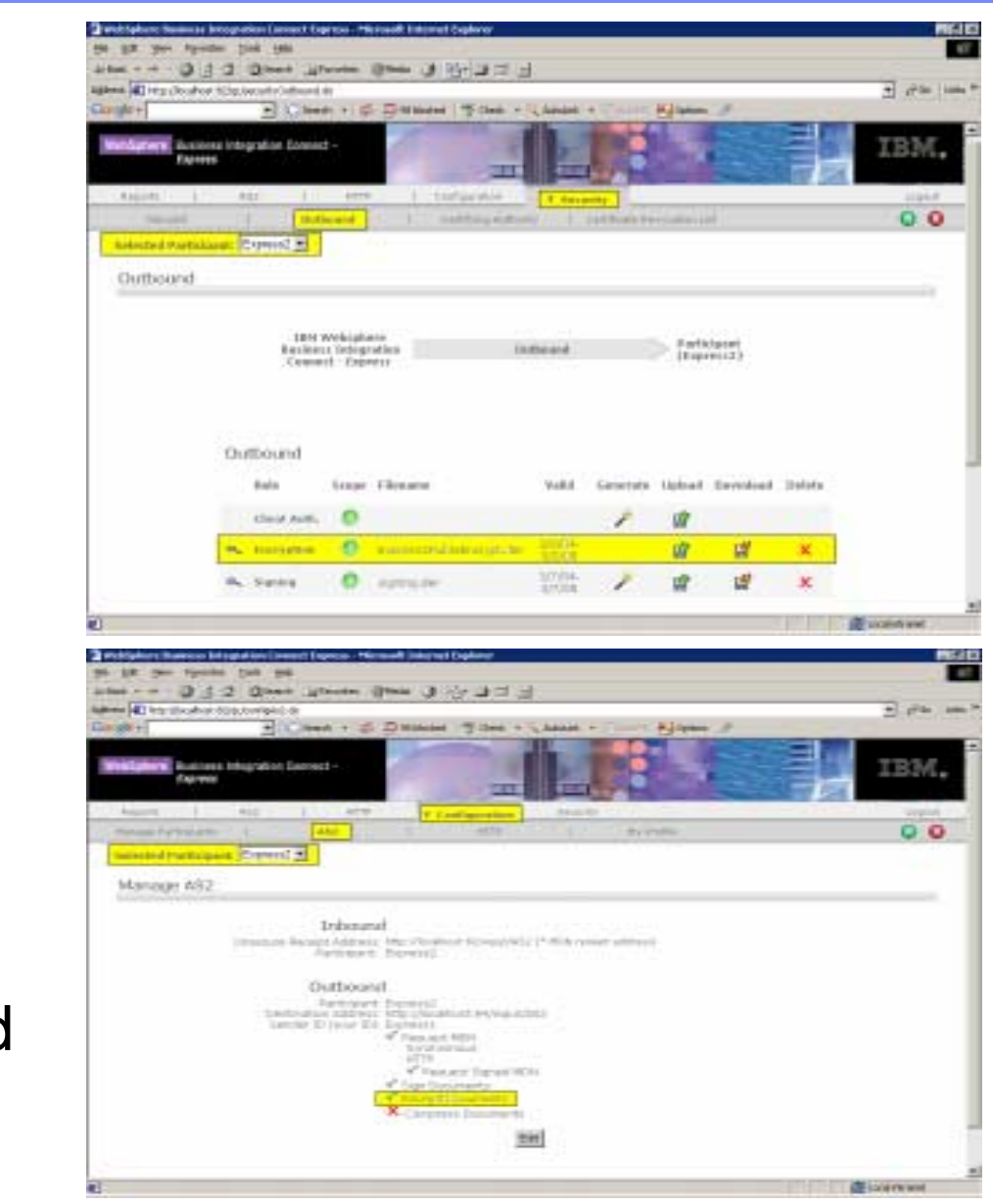

## Encryption: WPG/WBIC **Express** Implementation

#### >Inbound:

- **≻Upload or Generate a** .p12 certificate keypair
- ▶Download the certificate and send it to the Partner

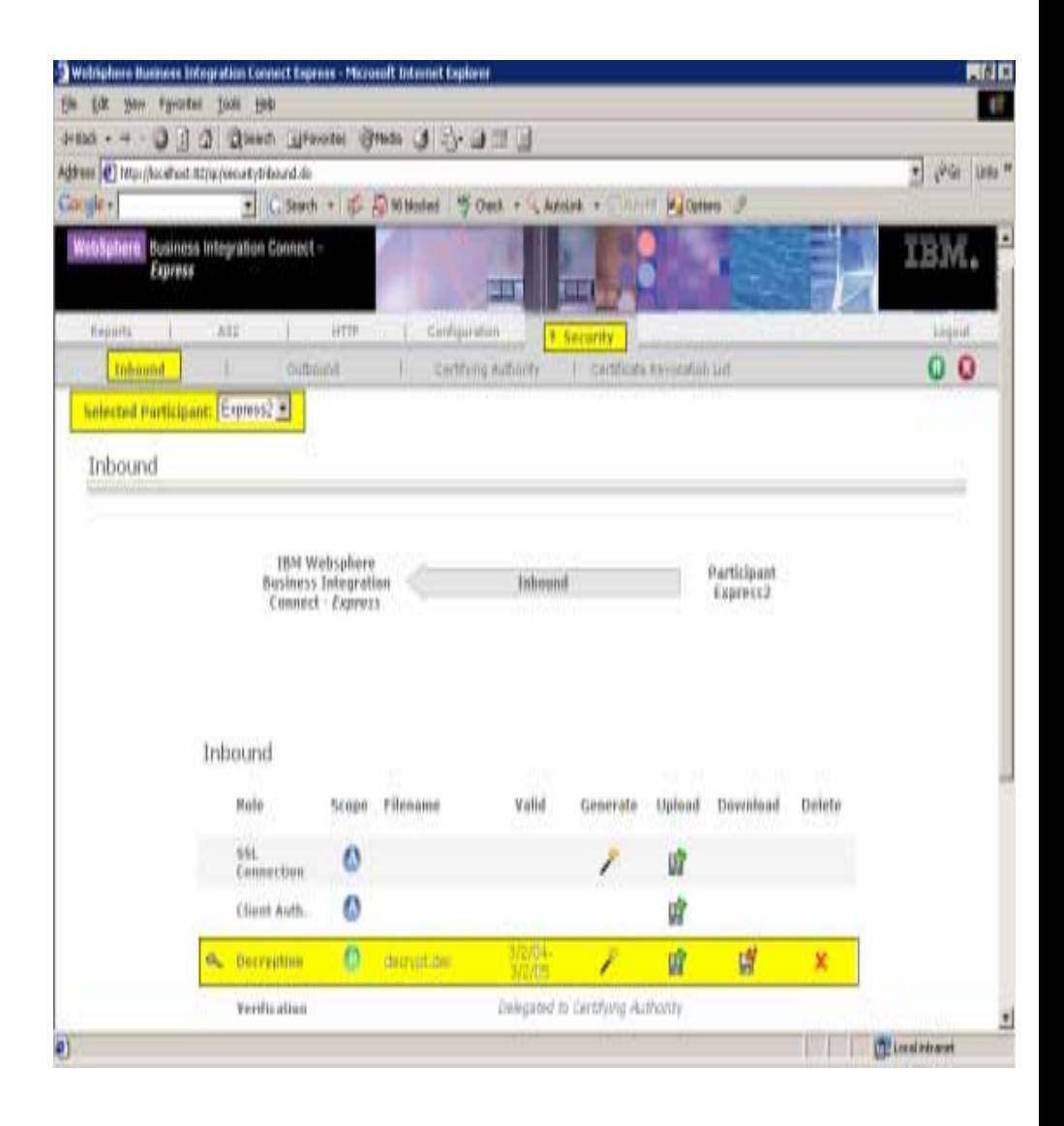

# Server Authentication: WPG Adv/Ent Implementation

#### !Outbound:

- **Example 2 Participant certificate as** Hub Operator's root certificate
- **>Define a HTTPS Gateway in** the Participant's profile
- Select that HTTPS Gateway for the Participant Connection between ComMgr and Participant

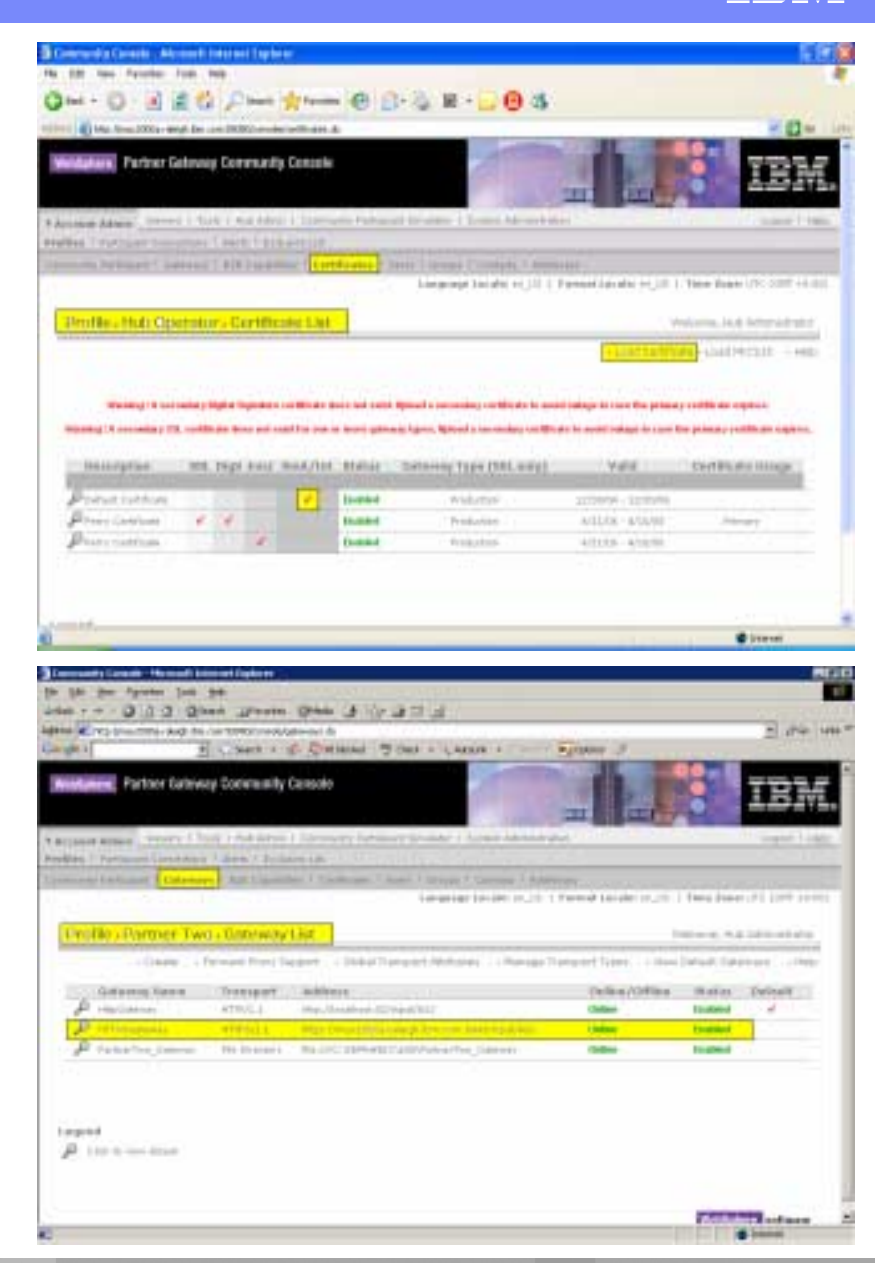

Server Authentication: WPG Adv/Ent Implementation

>Inbound:

- $\blacktriangleright$  Import company.p12 to the receiver.jks keystore
- !Define an HTTPS Target
- $\triangleright$  Make sure the secure port (default 57443) has been defined at installation time and is active)

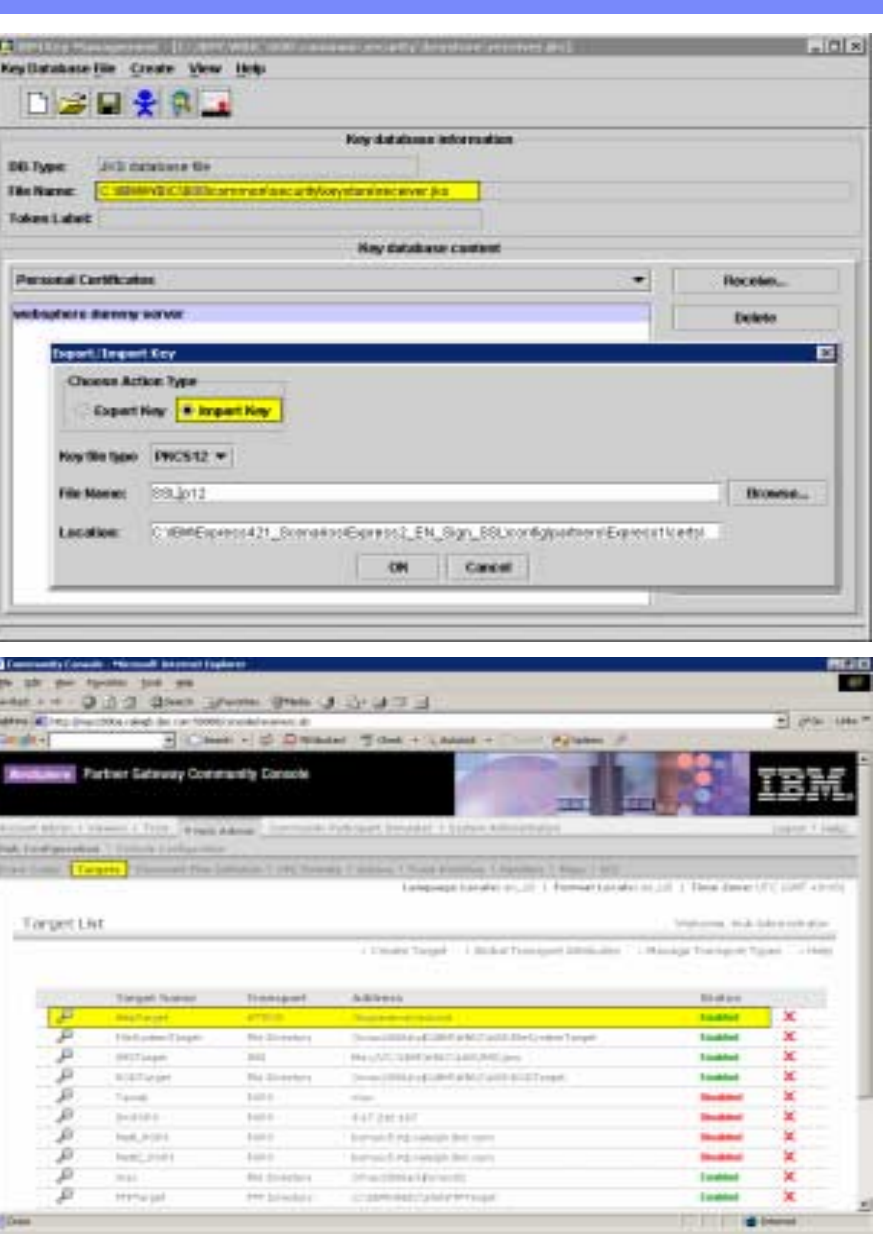

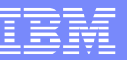

Server Authentication: WPG/WBIC Express Implementation

!Outbound:

- ▶ Add Participant Certificate in Security>CertifyingAuthority
- ▶ In Configuration>AS2 update the Participant outbound destination address, i.e.: https://ipaddr:5443/input/AS2

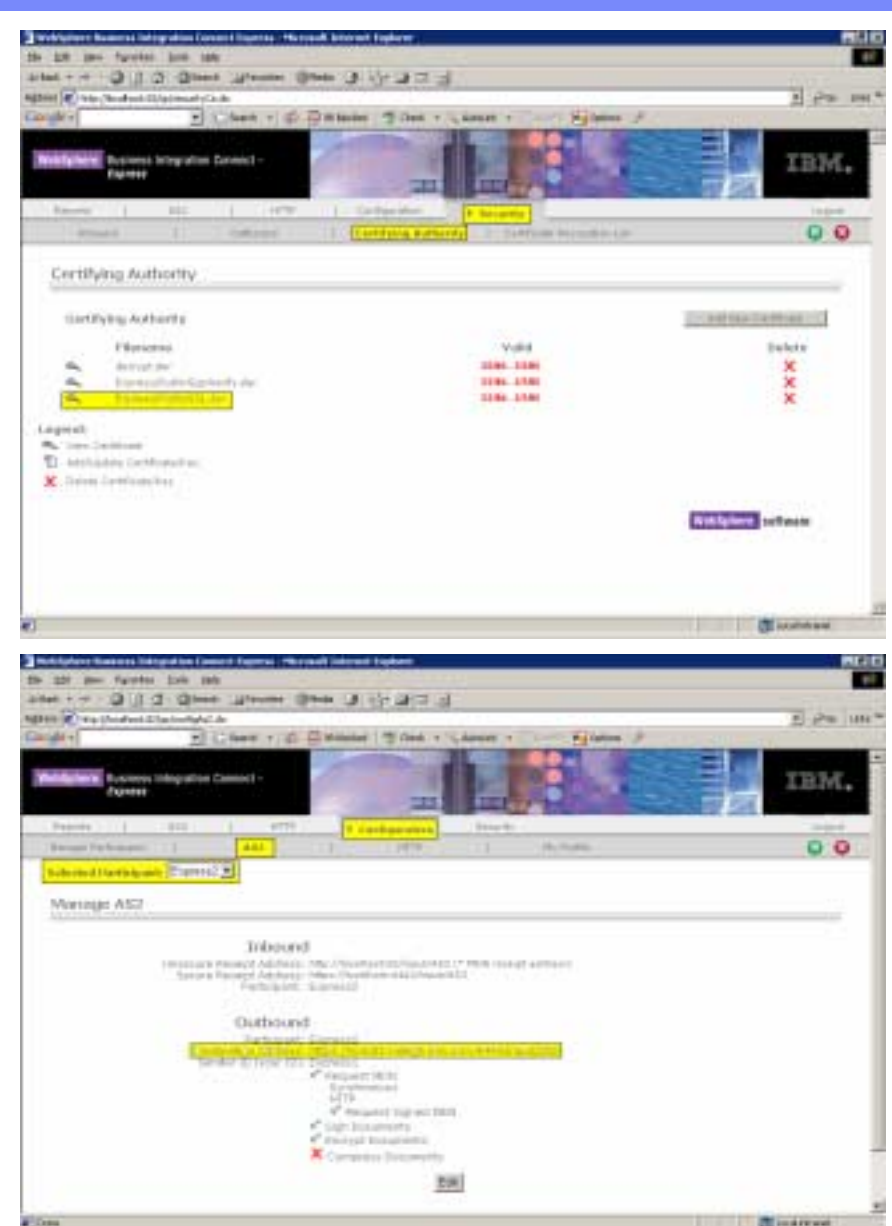

Server Authentication: WPG/WBIC Express Implementation

#### >Inbound:

- $\triangleright$  Enable HTTPS domain for Express
- ▶ Check HTTPS box for the **Participant**
- $\triangleright$  Upload or generate the keypair.
- ▶ Download the certificate and send it to the Participant

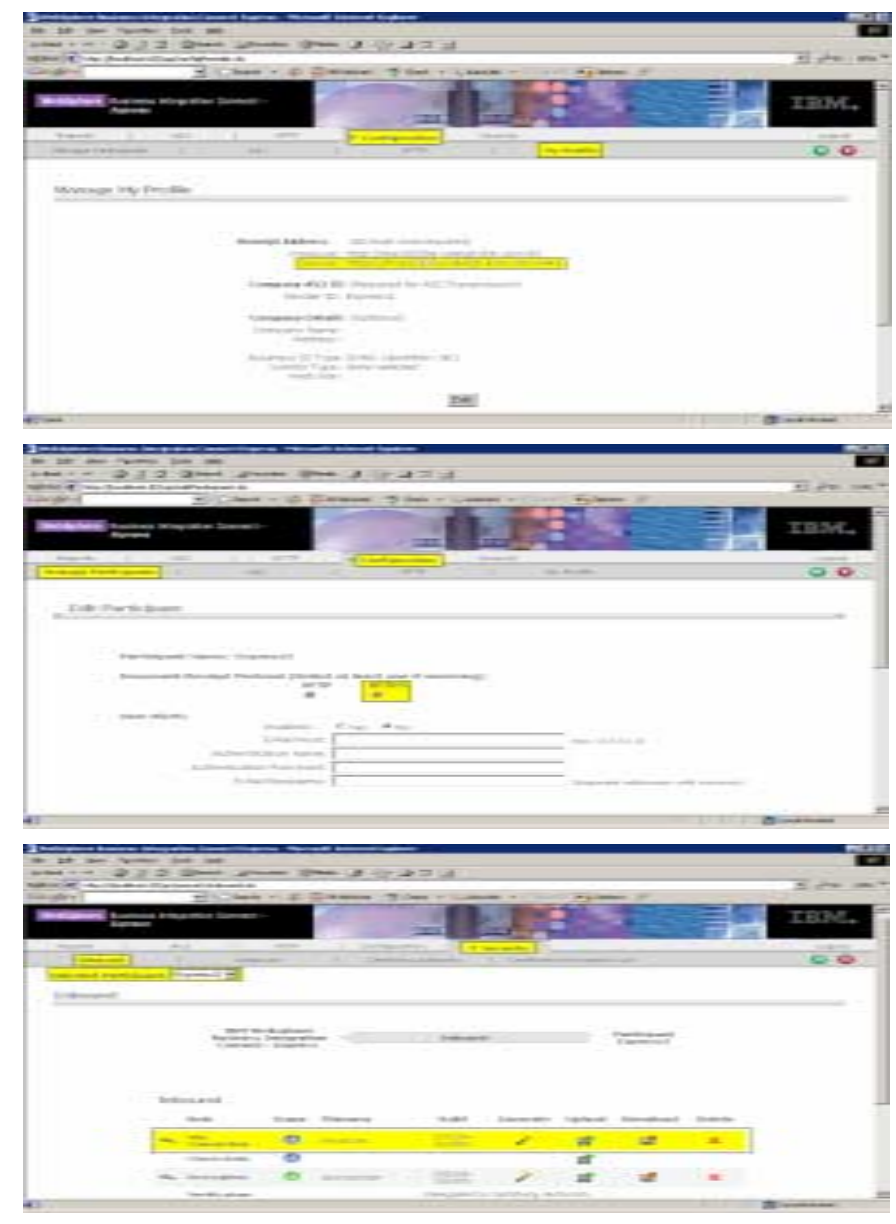

- Client Authentication: WPG Adv/Ent Implementation !Outbound:
	- $\blacktriangleright$  Load company.p12 as Hub Operator PKCS12 'SSL Client' certificate
	- **▶Define a HTTPS Gateway in** the Participant's profile
	- ▶ Select that HTTPS Gateway for the Participant Connection
	- **Example 3 Send the Certificate to the Participant**

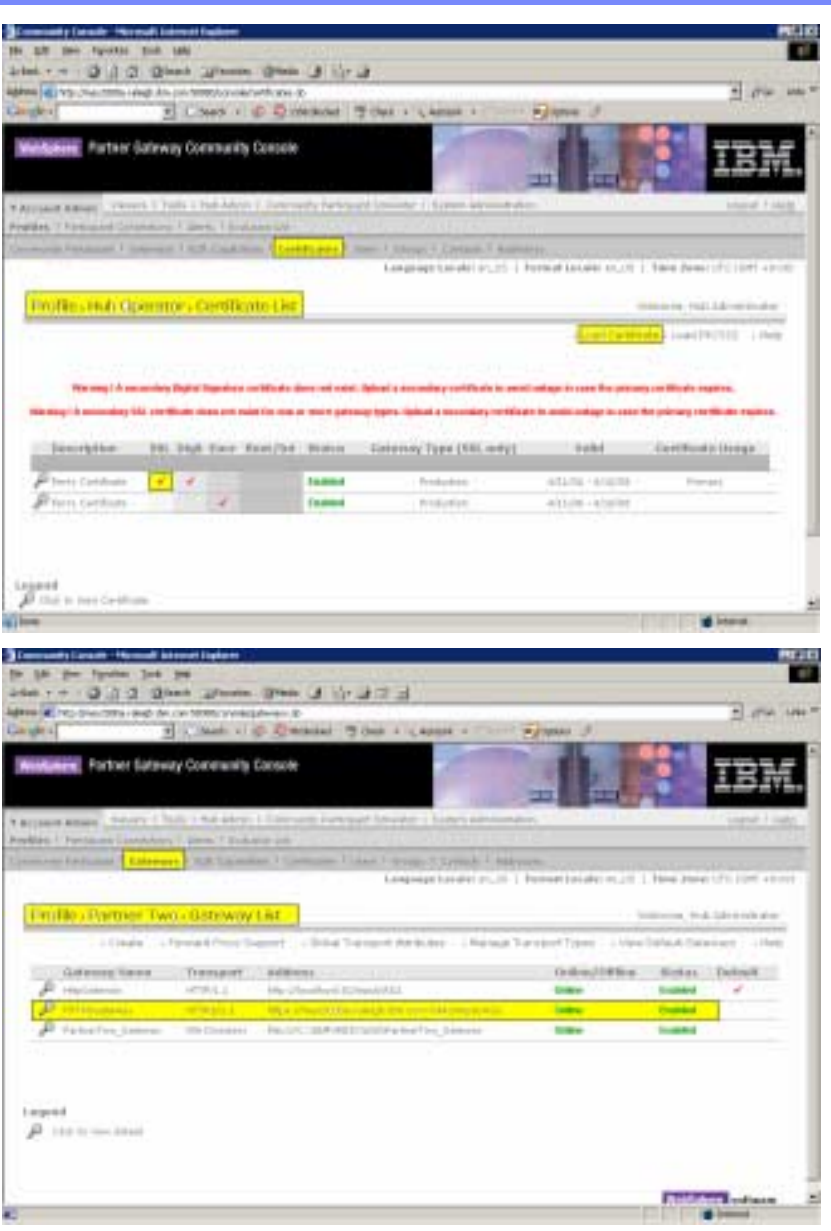

#### Client Authentication: WPG Adv/Ent Implementation >Inbound:

- **Example 2 Participant certificate (CA)** or self-signed) in receiverTrust.jks
- !Run bcgClientAuth script to enable Client SSL

**Example 1 Furn Client Authentication ON:** bcghub/was/bin/wsadmin.sh –f bcghub/scripts/bcgClientAuth.jacl conntype NONE set

**Example 15 Yournal Client Authentication OFF:** bcghub/was/bin/wsadmin.sh –f bcghub/scripts/bcgClientAuth.jacl conntype NONE clear

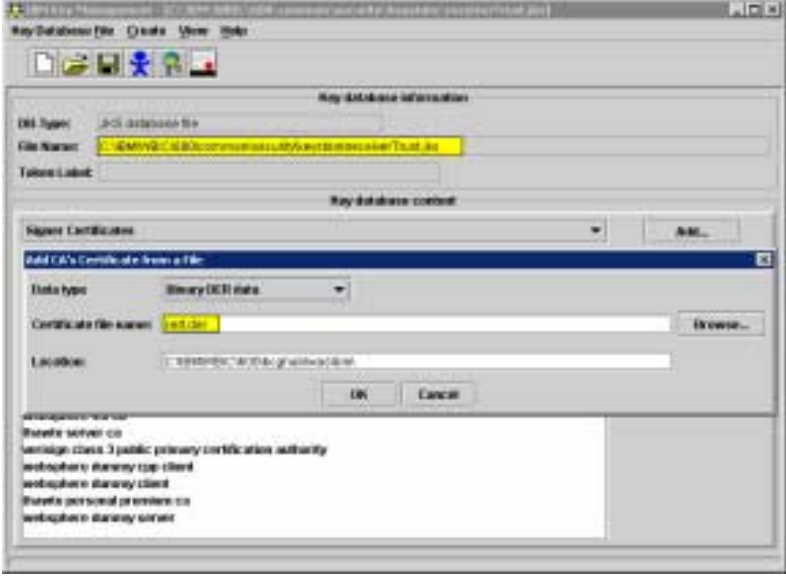

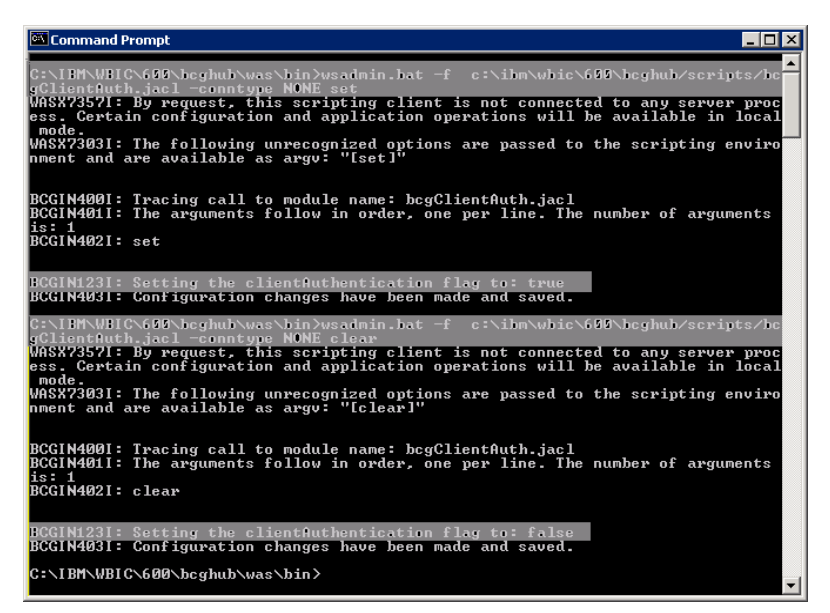

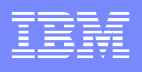

# Client Authentication: WBIC/WPG Express Implementation

#### !Outbound:

- !Upload or Generate a .p12 certificate keypair
- **▶Download the certificate** and send it to the Partner

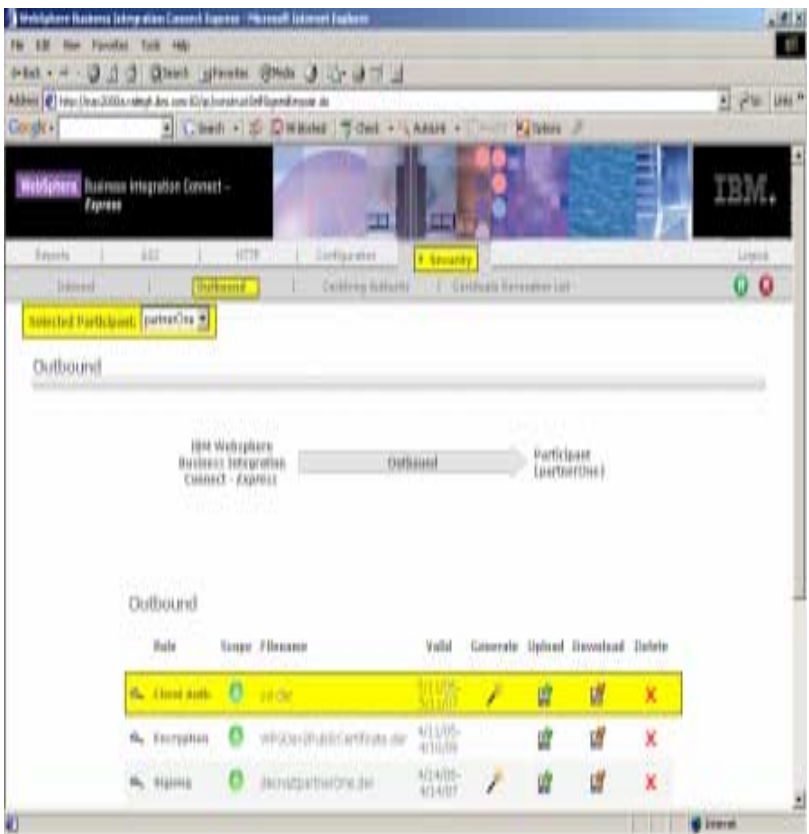

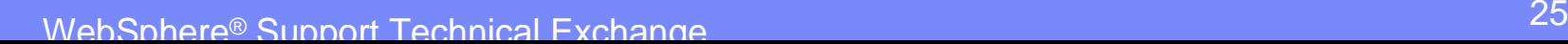

## Client Authentication: WBIC/WPG Express Implementation 1/2

#### >Inbound:

- **Example 2 Follow A Create a truststore to import** the Participant certificate.
- $\triangleright$  Copy the certificate in Express folder: \jre\bin
- $\blacktriangleright$ Use "keytool" to add the certificate into a truststore

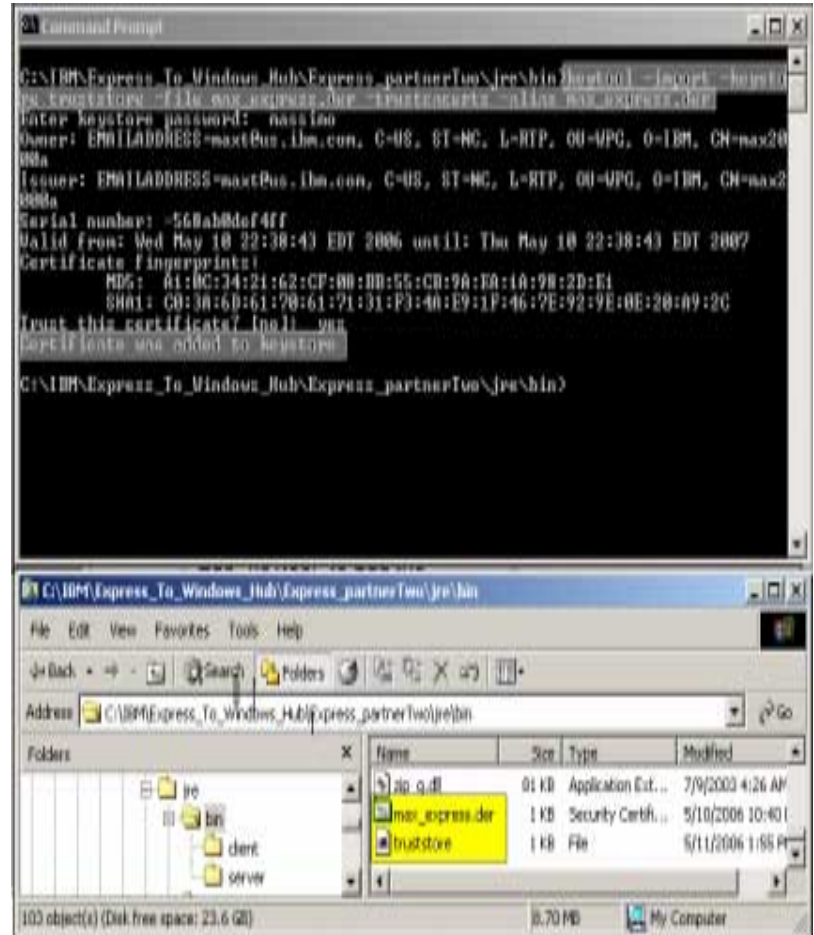

# Client Authentication: WBIC/WPG Express Implementation 2/2

#### >Inbound:

 $\triangleright$  Upload the truststore in Express Security "Inbound" section for Client Authentication:

> $\triangleright$  Note: The truststore won't be listed under 'Filename' column. The only thing changed is the 'Valid' column which now shows "N/A".

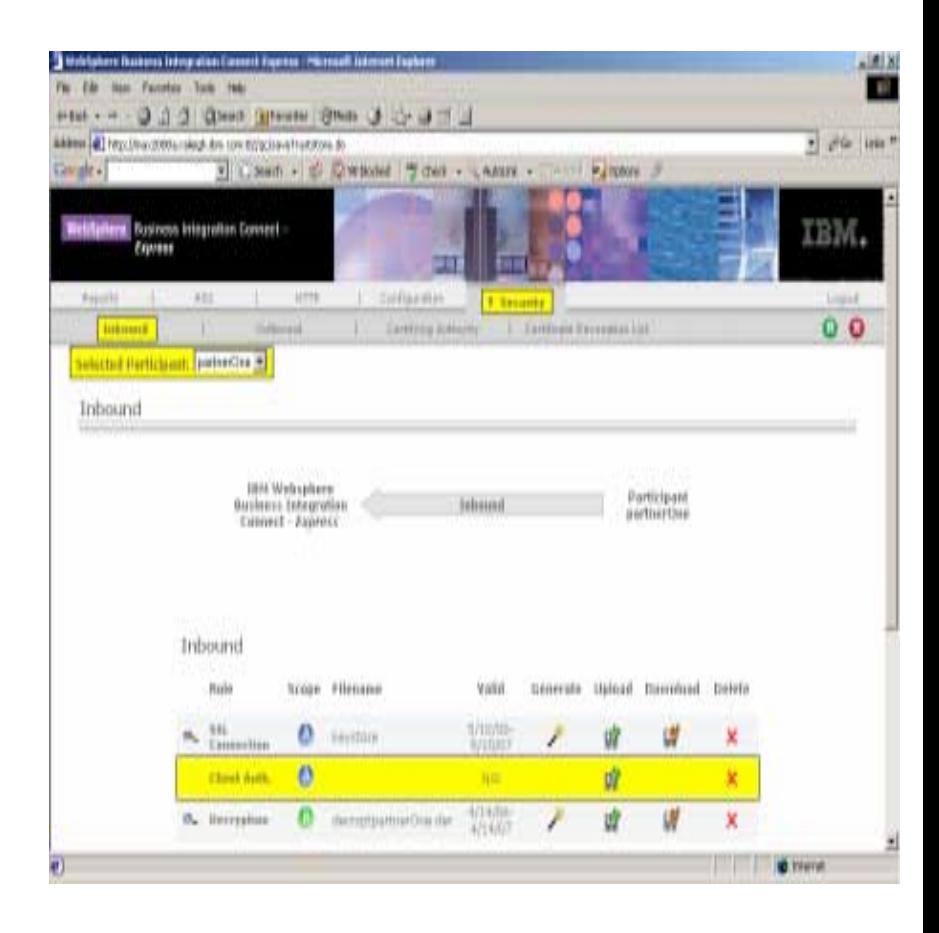

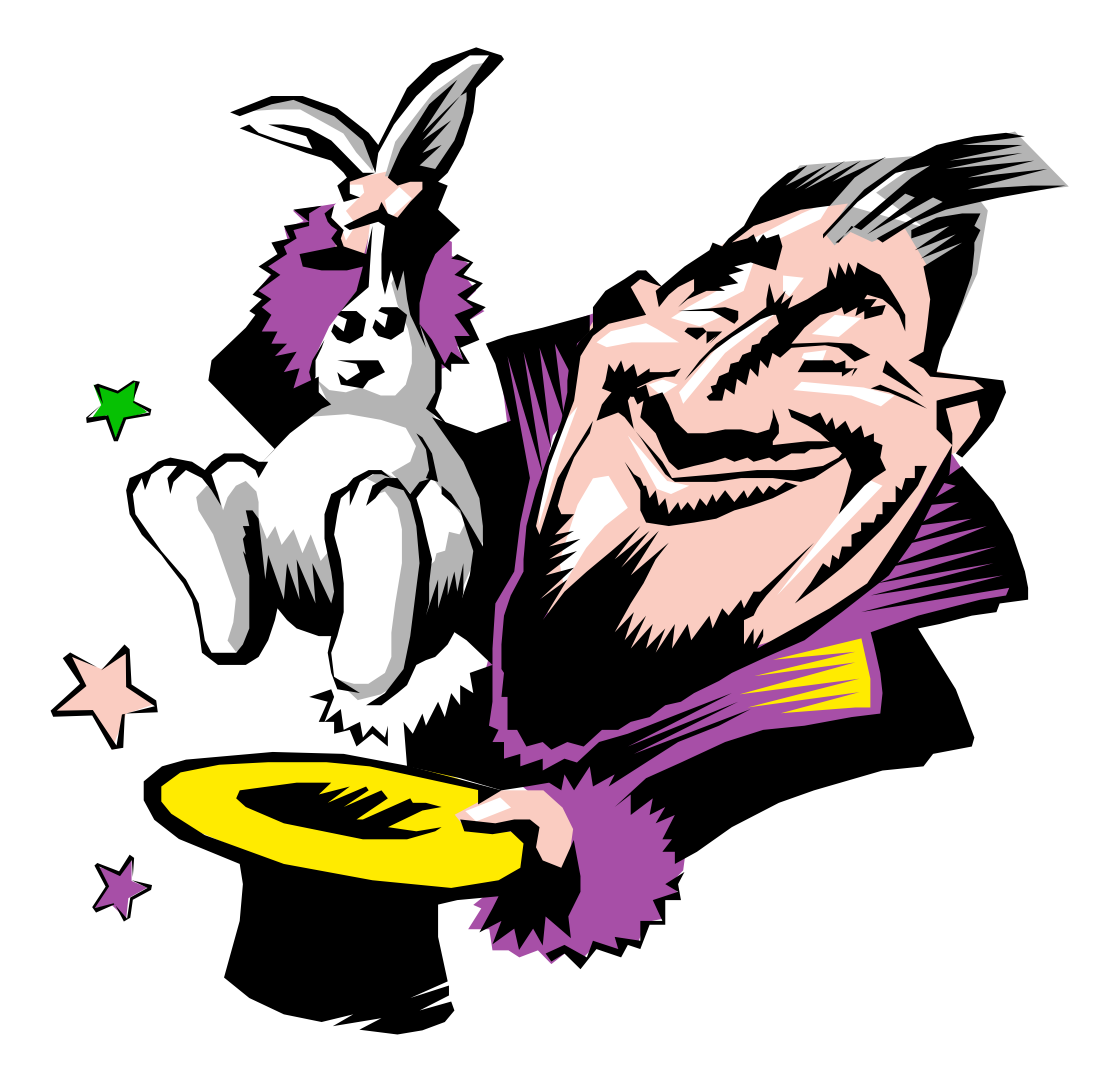

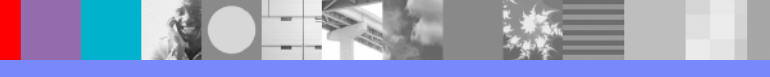

## Managing Certificates WBIC/WPG Adv/Ent Ikeyman utility 1/5

 $\blacktriangleright$  Ikeyman utility can be used to manage certificates:

**≻Create Self-Signed Certificates** 

**Import/Export Certificates** 

!Add/Delete Certificates

 $\triangleright$  Etc...

**I.E.: Create Self-signed certificates** ▶ Step 1: Create a new keystore

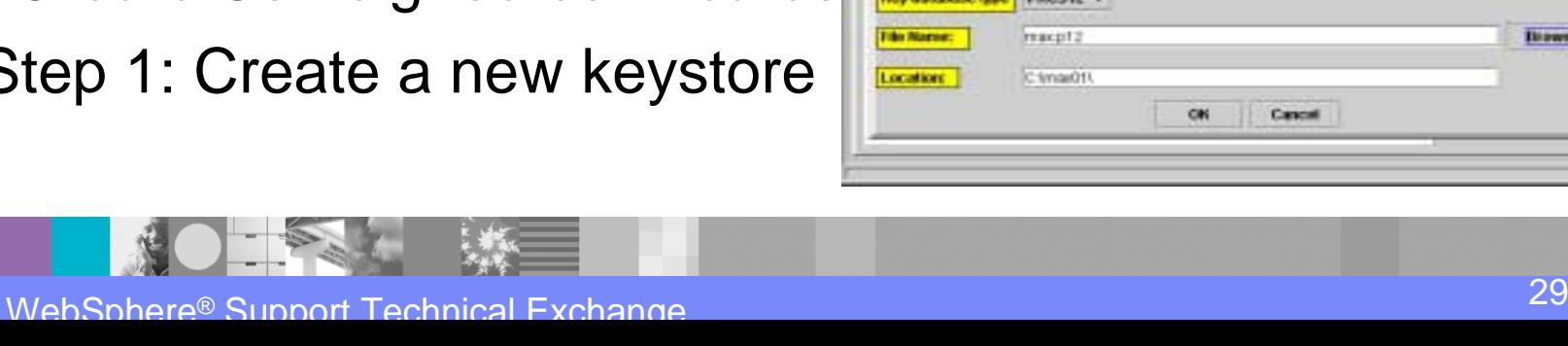

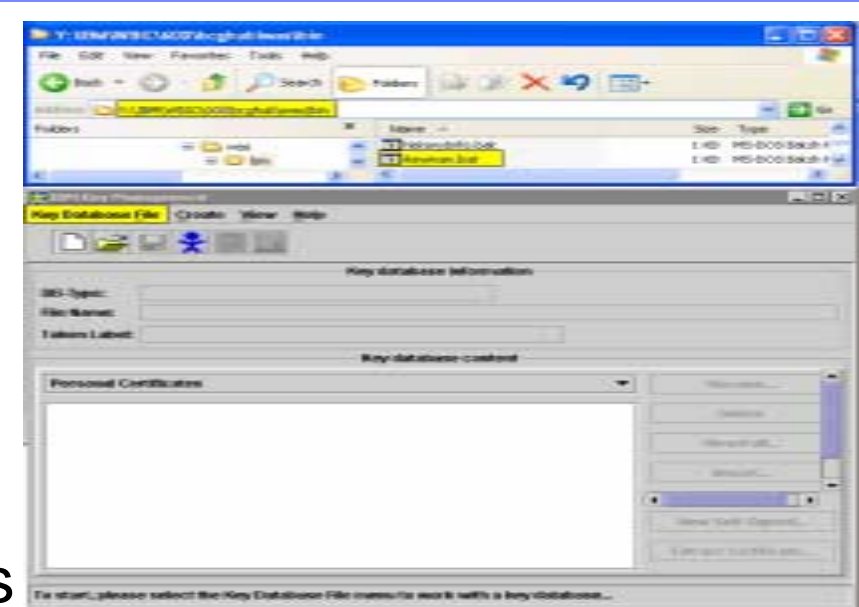

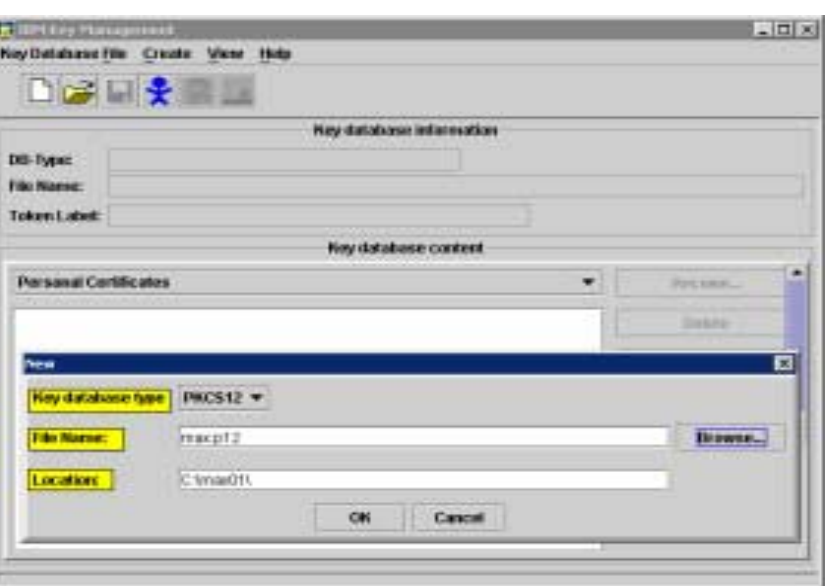

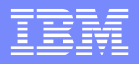

Managing Certificates WBIC/WPG Adv/Ent Ikeyman utility 2/5

- **Exercise Self-signed Certificates** continue:
	- $\triangleright$  Step2: After providing the keystore filename and location, type-in your password
	- $\triangleright$  Step3: The new keystore is now created

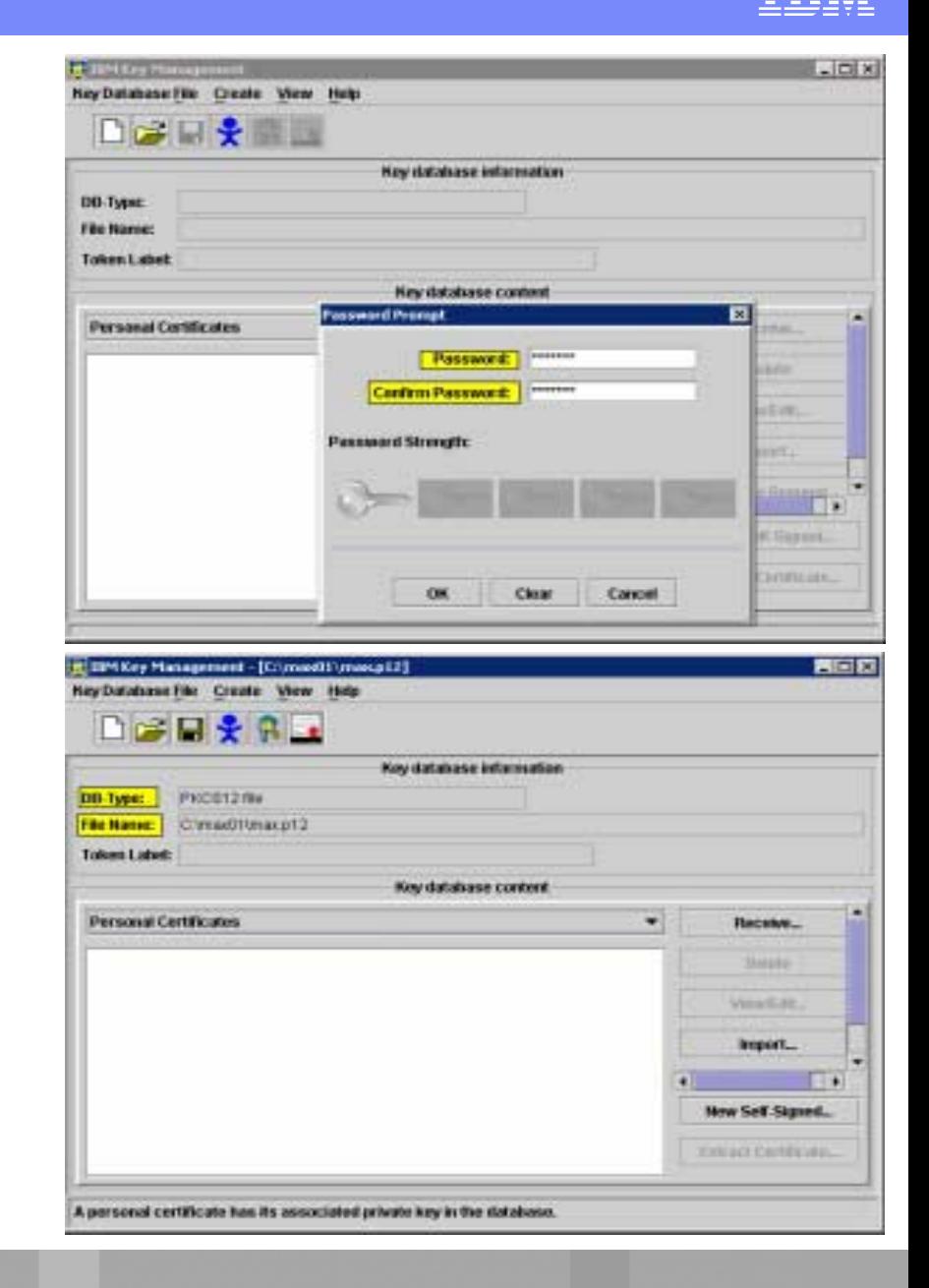

# Managing Certificates WBIC/WPG Adv/Ent Ikeyman utility 3/5

- ▶ Create Self-signed Certificates continue:
	- ▶ Step4: Create a Self-signed certificate providing the required values
	- ▶ Step5: The new Certificate is created and resides in our keystore.

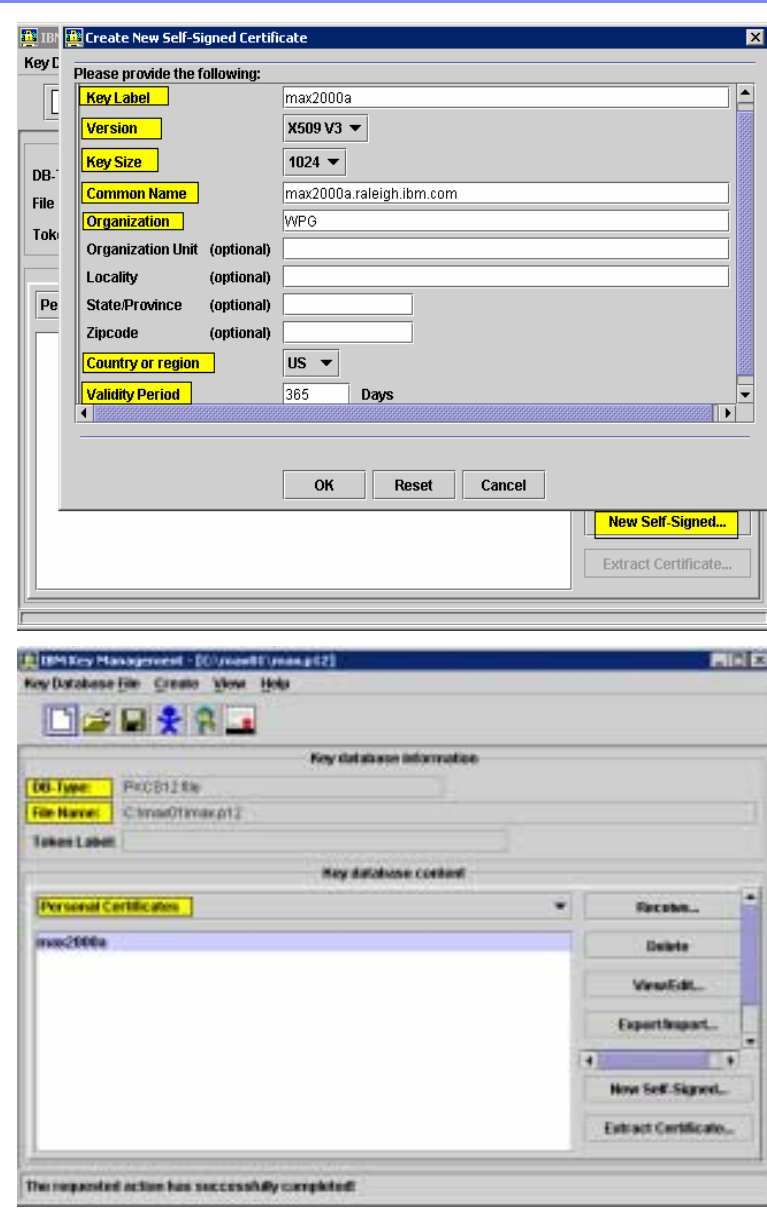

# Managing Certificates WBIC/WPG Adv/Ent Ikeyman utility 4/5

- ▶ Create Self-signed Certificates continue:
	- $\triangleright$  Step6: The keypair can now be exported to a file and used with our application
	- $\triangleright$  Step7: Provide the password to protect the access to the private key

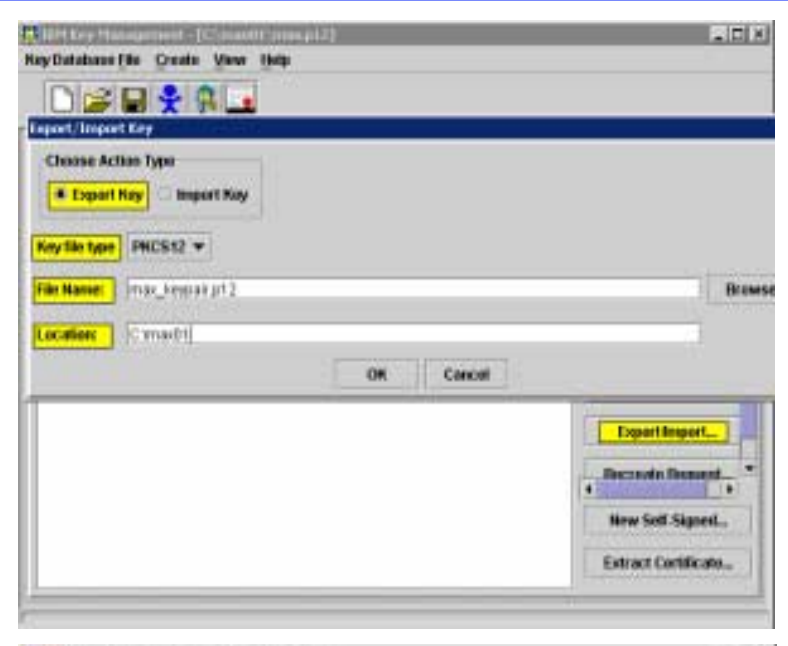

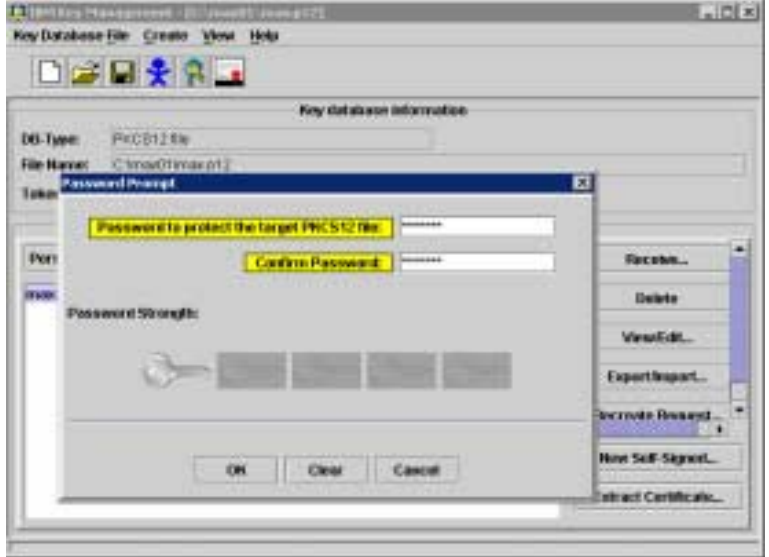

# Managing Certificates WBIC/WPG Adv/Ent Ikeyman utility 5/5

- ▶ Create Self-signed Certificates continue:
	- $\triangleright$  Step8: Extract the Certificate to be sent to the **Participant**
	- ▶ Step9: Find Keystore, P12 and Certificate in the specified location

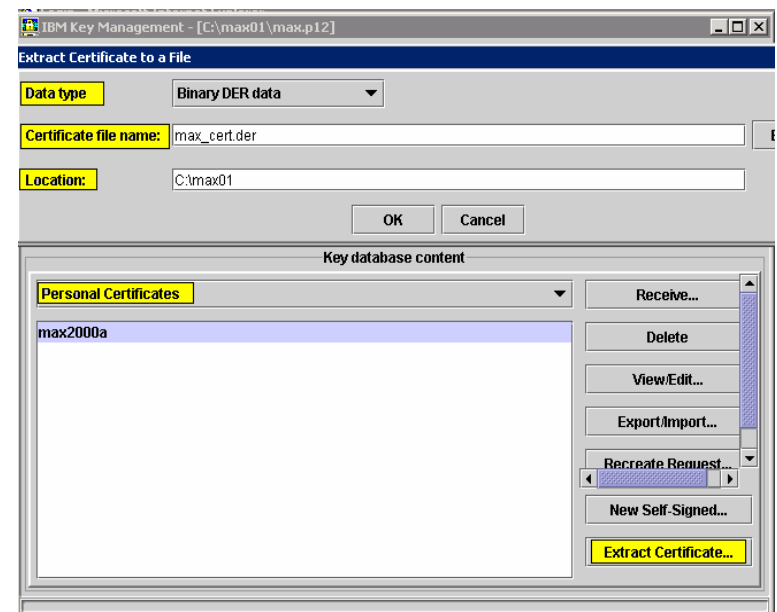

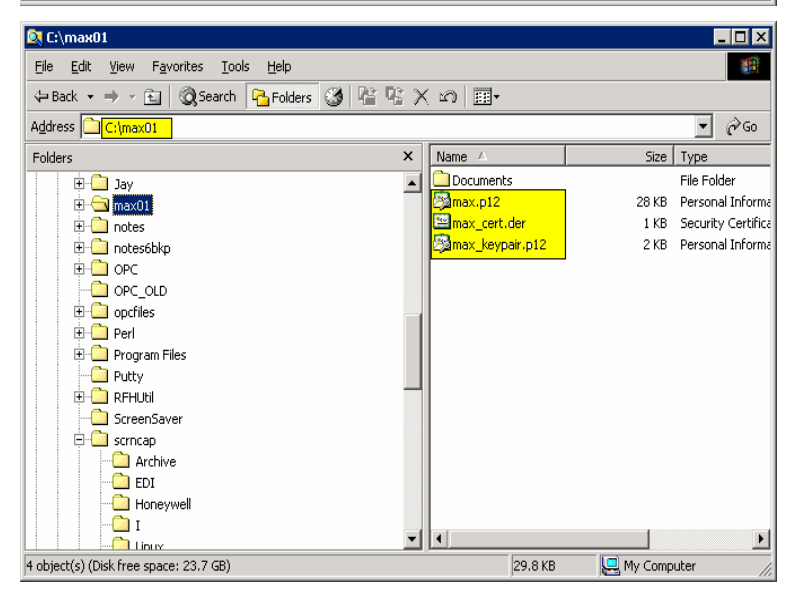

# Managing Certificates WBIC/WPG Express Built-in utility 1/2

- $\triangleright$  The Express version allows the user to upload/download or create certificates
- $\triangleright$  To create a self-signed certificate:
	- Step1: Click on the "magic wand" to generate the keypair
	- ▶ Step2: Provide the requested information

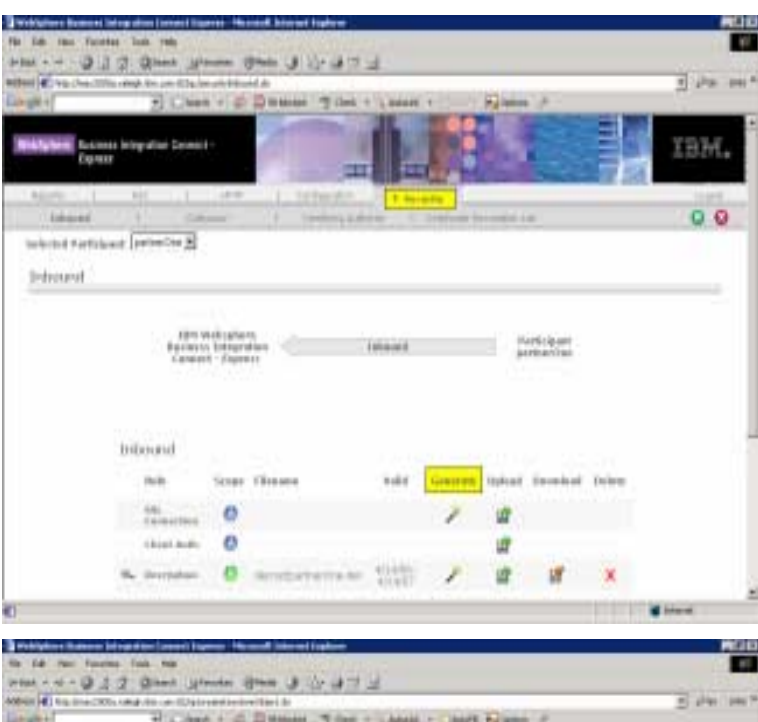

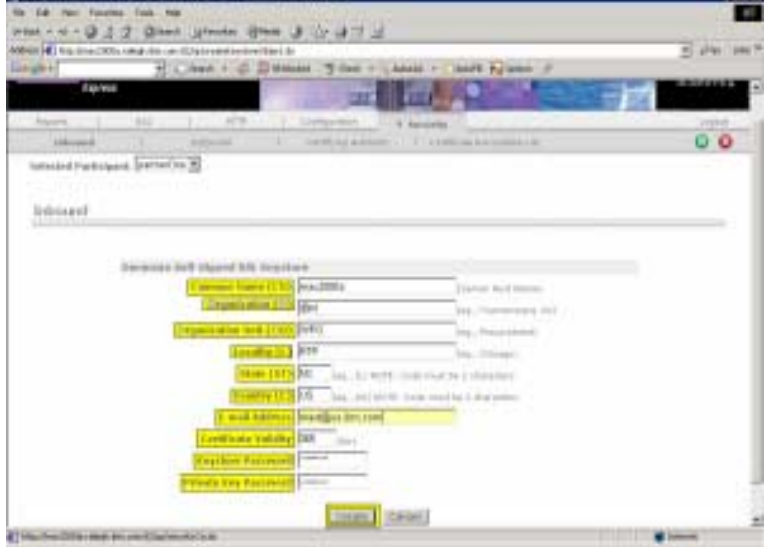

## Managing Certificates WBIC/WPG Express Built-in utility 2/2

- **≻Create a self-signed certificate** continue:
	- $\triangleright$  Step3: The certificate information are reported for the desired level of security
	- $\triangleright$  Step4 Download the Certificate to be sent the **Participant**

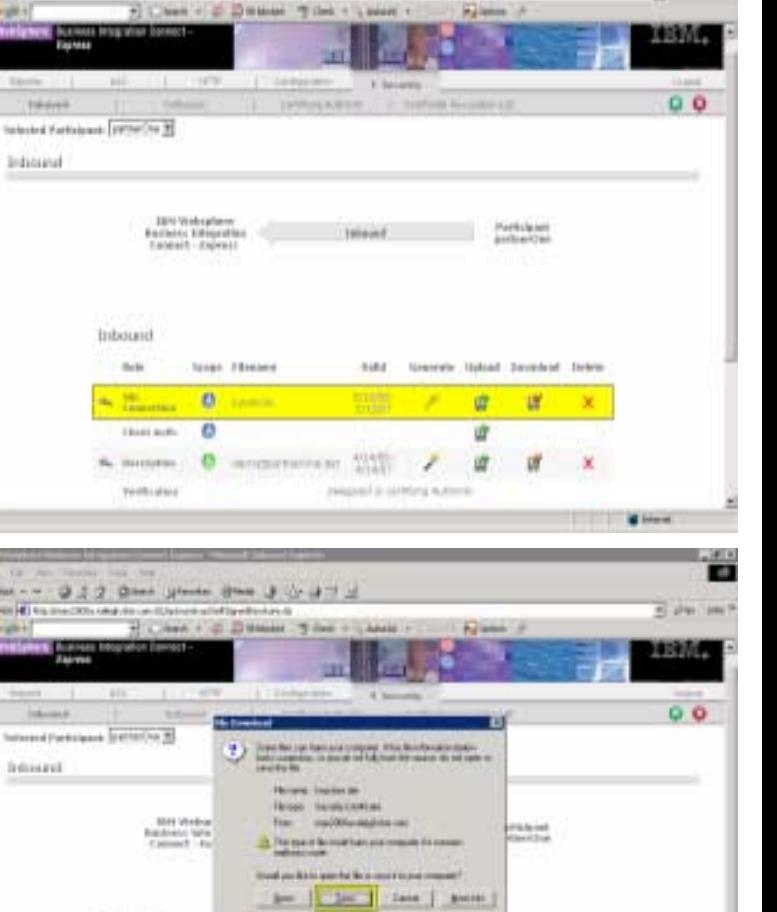

I (2) Qlank Morris (Phili 3) (2) (3)

be 1990 which the condition to a bid band by days. It

**Built** 

Intround

**Classic Austral** 

**TECHNICA** 

Street, Educated

montagement and Call

tréaseá

Inducation

bmurit

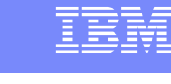

Tiple per

**Soldie** 

w **OK** 

请

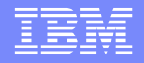

### Questions and Answers

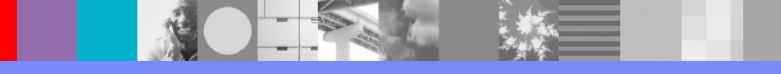